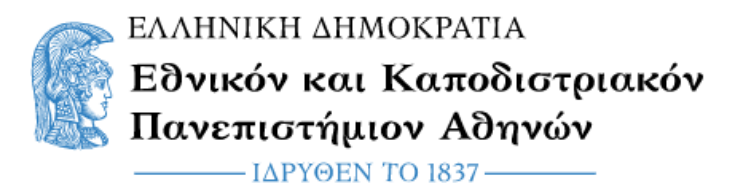

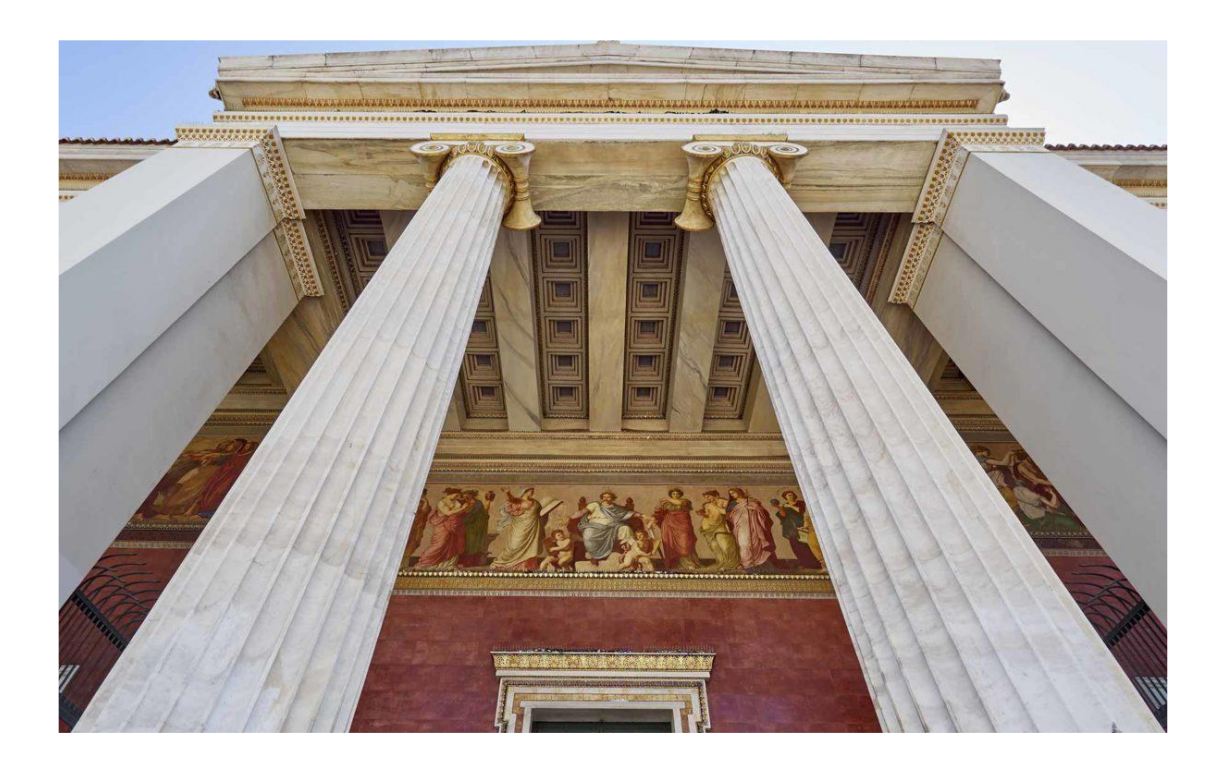

# Οδηγός Εξ Αποστάσεως Εξετάσεων με χρήση της πλατφόρμας eClass (αφορά στους διδάσκοντες)

Ομάδα Υποστήριξης Ηλεκτρονικής Διδασκαλίας και Μάθησης Επιτροπή Υποστήριξης των εξ Αποστάσεως Εξετάσεων

> ΚΛΕΙΔΙ ΕΚΠΑ Αθήνα, Φεβρουάριος 2024

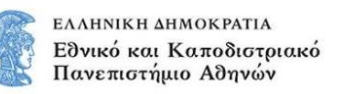

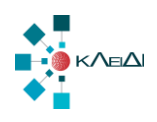

## Περιεχόμενα

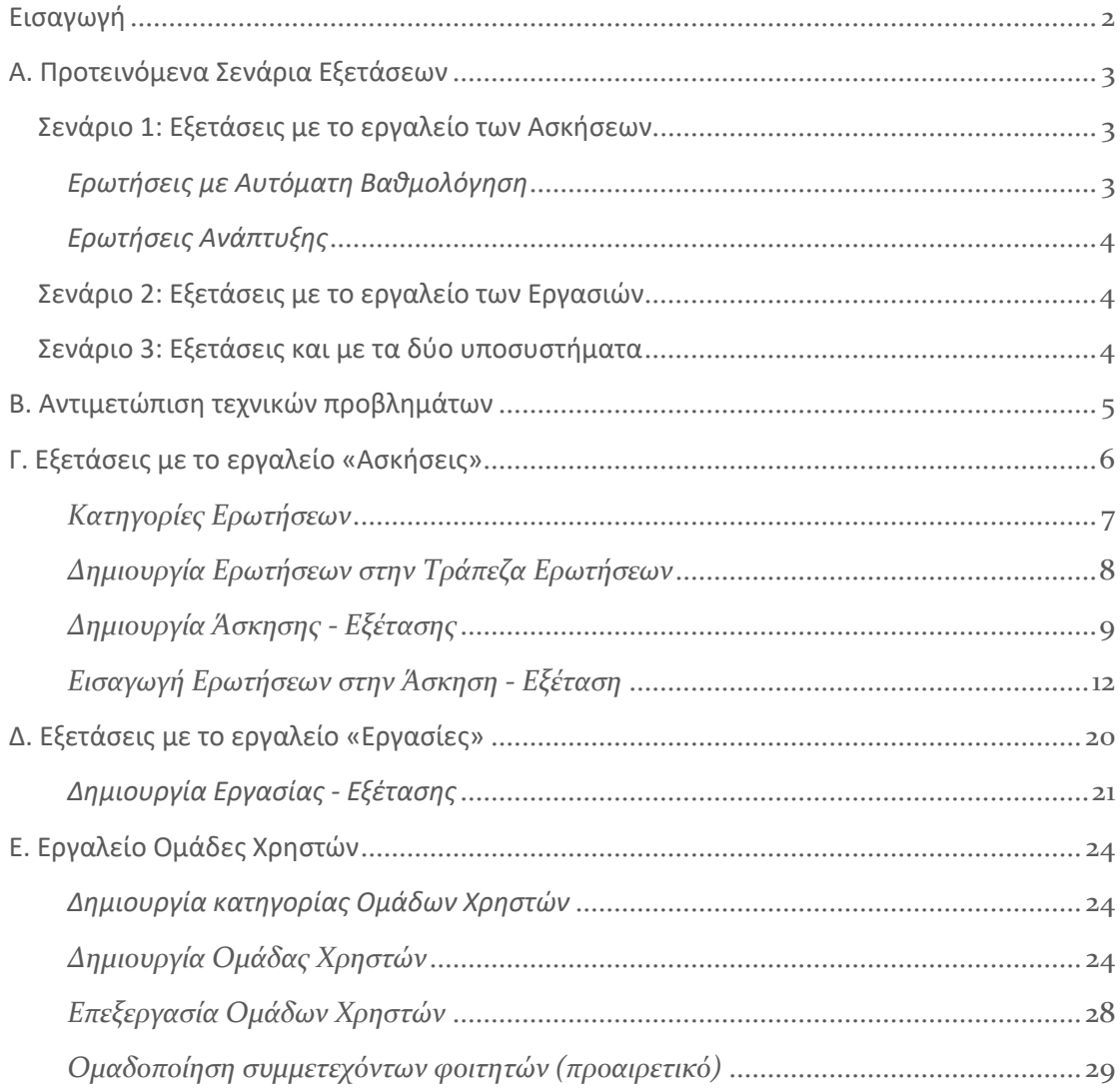

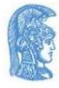

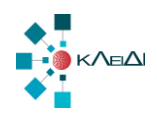

## <span id="page-2-0"></span>Εισαγωγή

Στο οδηγό αυτό παρουσιάζονται περιληπτικά τρία προτεινόμενα σενάρια για το πώς μπορεί να οργανωθεί μία **απομακρυσμένη online εξέταση** μέσω της **πλατφόρμας eClass (https://eclass.uoa.gr/)**, ώστε να επιλέξετε την καταλληλότερη για το μάθημά σας.

Στις ενότητες που ακολουθούν περιγράφεται το εργαλείο Ασκήσεων, το εργαλείο Εργασιών και το εργαλείο Ομάδων Χρηστών της πλατφόρμας eClass, έτσι ώστε ανάλογα με το σενάριο εξέτασης που θα ακολουθήσετε, να μπορείτε να ανατρέξετε στις αντίστοιχες ενότητες για οδηγίες.

Περισσότερες πληροφορίες για τη χρήση της πλατφόρμας eClass μπορείτε να βρείτε στο online **εγχειρίδιο εκπαιδευτή** (https://docs.openeclass.org/el/teacher).

Να σημειώσουμε ότι για να συμμετέχουν οι φοιτητές σε μια εξέταση, θα πρέπει να εγγραφούν στο σχετικό μάθημα στο eClass (https://eclass.uoa.gr/) και να συνδεθούν πριν την εξέταση με τον ιδρυματικό λογαριασμό τους. Συνεπώς, θα πρέπει πριν την εξέταση να έχουν λύσει τυχόν προβλήματα σύνδεσης και πρόσβασης τα οποία δεν σχετίζονται με τις εξετάσεις.

Ανεξαρτήτως του σεναρίου που θα χρησιμοποιήσετε, καλό είναι να αντιμετωπίσετε την εξ' αποστάσεως online εξέταση σαν να γίνεται με ανοιχτά βιβλία / τηλέφωνα / διαδίκτυο και να προσαρμόσετε ανάλογα τα θέματα της εξέτασης και τη διάρκειά της.

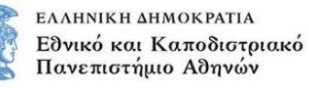

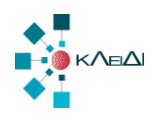

## <span id="page-3-0"></span>Α. Προτεινόμενα Σενάρια Εξετάσεων

Στην ενότητα αυτή παρουσιάζονται περιληπτικά τρία προτεινόμενα σενάρια για το πώς μπορεί να οργανωθεί μία απομακρυσμένη online εξέταση μέσω της πλατφόρμας eClass (https://eclass.uoa.gr/), ώστε να επιλέξετε την καταλληλότερη για το μάθημά σας.

## <span id="page-3-1"></span>Σενάριο 1: Εξετάσεις με το εργαλείο των Ασκήσεων

Σε αυτό το σενάριο, θα δημιουργήσετε μια Άσκηση αποτελούμενη από ερωτήσεις. Οι ερωτήσεις μπορεί να είναι δύο ειδών: ερωτήσεις **κλειστού τύπου** που επιτρέπουν την αυτόματη βαθμολόγηση, και ερωτήσεις **ανοικτού τύπου** - ανάπτυξης (δηλαδή ελεύθερου κειμένου), για τις οποίες δεν μπορεί να γίνει αυτόματη βαθμολόγηση. Φυσικά, μπορεί μια Άσκηση να έχει ερωτήσεις και των δύο ειδών.

Μια καλή πρακτική για να περιορίσετε την αντιγραφή, είναι να χωρίσετε τους φοιτητές που θα εξεταστούν σε ομάδες και να δημιουργήσετε μία Άσκηση ανά ομάδα, με μικρές παραλλαγές ερωτήσεων / απαντήσεων ανάμεσα στις ομάδες. Μπορείτε μάλιστα να έχετε απενεργοποιημένο το εργαλείο "**Ομάδες Χρηστών**" στο eClass, ώστε οι φοιτητές να μην γνωρίζουν σε ποια ομάδα ανήκουν και ποιοι άλλοι έχουν τα ίδια θέματα με αυτούς. Για την ταυτόχρονη εισαγωγή πολλών χρηστών ανά ομάδα μπορεί να γίνει χρήση της επιλογής "Προσθήκη πολλών χρηστών" και στην συνέχεια επιλογή εισαγωγής με βάση το Username ή τον αριθμό μητρώου των χρηστών.

Προτείνεται επίσης κατά τη δημιουργία της άσκησης να απενεργοποιήσετε την εμφάνιση των απαντήσεων και της βαθμολογίας στο τέλος της άσκησης, γιατί αλλιώς όποιος ολοκληρώνει την εξέταση θα μπορεί να δώσει τις σωστές απαντήσεις σε άλλους.

### <span id="page-3-2"></span>*Ερωτήσεις με Αυτόματη Βαθμολόγηση*

Σε αυτήν την περίπτωση μπορείτε να χρησιμοποιήσετε ερωτήσεις των ακόλουθων τύπων:

- 1. Πολλαπλής επιλογής με μοναδική σωστή απάντηση
- 2. Πολλαπλής επιλογής με πολλές σωστές απαντήσεις
- 3. Συμπλήρωσης κενών
- 4. Αντιστοίχισης / Ταίριασμα
- 5. Σωστό/Λάθος

Οι ερωτήσεις αυτές απαιτούν αρκετό χρόνο δημιουργίας, αλλά βαθμολογούνται αυτόματα με βάση τους βαθμούς που θα δώσετε στη δημιουργία τους (εννοείται πως θα έχετε επιλέξει από τις ρυθμίσεις της άσκησης την απόκρυψη των απαντήσεων και βαθμολογίας στους εκπαιδευόμενους μετά το τέλος της άσκησης) , οπότε εξοικονομούν το χρόνο διόρθωσης.

Σε κάθε μια από τις δυνατές απαντήσεις, μπορείτε να βάλετε είτε θετική, είτε και αρνητική βαθμολογία. Αν επιλέξετε να βάλετε αρνητική βαθμολογία στις λάθος επιλογές, θα πρέπει να λάβετε υπόψη ότι οι αρνητικές αυτές τιμές μπορούν να επηρεάσουν σημαντικά τη συνολική βαθμολογία της άσκησης.

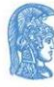

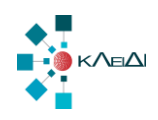

### <span id="page-4-0"></span>*Ερωτήσεις Ανάπτυξης*

Αν οι απαντήσεις των φοιτητών μπορούν να εκφραστούν με απλό κείμενο, τότε αρκεί να δημιουργήσετε ερωτήσεις ελεύθερου κειμένου και στη συνέχεια να τις συμπεριλάβετε σε ασκήσεις. Στις ερωτήσεις αυτές μπορείτε να συμπεριλάβετε μαθηματικούς τύπους ( [https://docs.openeclass.org/el/mathp\)](https://docs.openeclass.org/el/mathp) ή/και εικόνες, αλλά οι απαντήσεις των φοιτητών θα είναι μόνο σε απλό κείμενο.

Στην περίπτωση που επιλέξετε τις ερωτήσεις Ανάπτυξης (ανοικτού τύπου) προτείνεται και εδώ να δημιουργήσετε "Ομάδες χρηστών" και αντίστοιχες ασκήσεις με ελαφρά διαφοροποιημένες ερωτήσεις, ώστε να αποτρέψετε όσον το δυνατόν τις προσπάθειες αντιγραφής. Μετά την εξέταση, θα μοιράσετε τις ασκήσεις στους διδάσκοντες του μαθήματος (αν είναι πολλοί) και θα τις βαθμολογήσουν online στο eClass, βλέποντας τις απαντήσεις των φοιτητών.

### <span id="page-4-1"></span>Σενάριο 2: Εξετάσεις με το εργαλείο των Εργασιών

Ένας άλλος τρόπος βάση του οποίου μπορείτε να διενεργήσετε την απομακρυσμένη online εξέταση είναι η "προσομοίωση" του της φυσικής εξέτασης, δηλαδή να δώσετε ένα αρχείο PDF ή DOC με τα θέματα, οι φοιτητές να γράψουν τις απαντήσεις σε χαρτί, και να ανεβάσουν φωτογραφίες των απαντήσεων. Αυτό μπορεί να υλοποιηθεί αποκλειστικά με το εργαλείο των "**Εργασιών**". Έτσι θα δημιουργήσετε μία ή περισσότερες εργασίες (αν έχετε διαφορετικές ομάδες θεμάτων), θα επισυνάψετε σε κάθε εργασία τα αντίστοιχα θέματα (pdf,docx), θα αναθέσετε την εργασία σε μία ομάδα φοιτητών, και θα ορίσετε το χρονικό διάστημα για το οποίο θα είναι διαθέσιμη η εργασία. Οι φοιτητές θα αποκτήσουν πρόσβαση στην εργασία (εξέταση) στο χρόνο που έχετε ορίσει, θα ανεβάσουν την εργασία-τέστ και μετά η εργασίατέστ θα κλείσει προκειμένου να διορθωθεί.

### <span id="page-4-2"></span>Σενάριο 3: Εξετάσεις και με τα δύο υποσυστήματα

Σε περίπτωση που θέλετε να κάνετε από την μια χρήση των αυτόματων τρόπων βαθμολόγησης που παρέχουν οι εξετάσεις με το εργαλείο των **"Ασκήσεων",** και από την άλλη απαντήσεις οι οποίες απαιτούν σχεδιαγράμματα, λογιστικές εγγραφές, μαθηματικά, και γενικά οτιδήποτε δεν καλύπτεται από το απλό κείμενο, θα πρέπει να χρησιμοποιήσετε και το εργαλείο των **"Εργασιών**". Δηλαδή, οι φοιτητές πέρα από τις απαντήσεις που θα συμπληρώνουν ηλεκτρονικά στο Εργαλείο των Ασκήσεων, θα αποτυπώνουν σε χαρτί τα υπόλοιπα στοιχεία της απάντησης, θα τα φωτογραφίζουν με την κάμερα (που είναι υποχρεωτική στις απομακρυσμένες εξετάσεις) ή θα τα σαρώνουν (με scanner) και θα τα υποβάλλουν ως εργασία στο εργαλείο των Εργασιών. Σε αυτή την περίπτωση, εκτός από την Άσκηση, θα πρέπει να δημιουργήσετε και μία Εργασία με το αντίστοιχο διάστημα υποβολής, ώστε οι φοιτητές να ανεβάζουν τις απαντήσεις τους. Όπως οι ασκήσεις, έτσι και οι εργασίες μπορούν να ανατεθούν σε διαφορετικές ομάδες φοιτητών ώστε να διαχωρίσετε τους φοιτητές σε ομάδες θεμάτων.

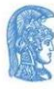

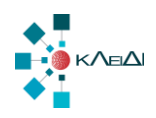

## <span id="page-5-0"></span>Β. Αντιμετώπιση τεχνικών προβλημάτων

Είναι πιθανό να προκύψουν διάφορα τεχνικά ή άλλα προβλήματα κατά τη διάρκεια της εξέτασης, και προκειμένου να γίνεται επιτήρηση, θα πρέπει να υπάρχει ένα κανάλι επικοινωνίας των διδασκόντων με τους εξεταζόμενους και τους επόπτες, είτε μέσω των εργαλείων τηλεδιάσκεψης, τα οποία όμως δεν λειτουργούν αν διακοπεί το δίκτυο του εξεταζόμενου, είτε τηλεφωνικά. Για ορισμένα προβλήματα, π.χ. απώλεια δικτύου, διακοπή ρεύματος, το μόνο που μπορεί να γίνει είναι η τηλεφωνική ενημέρωση του διδάσκοντα, για άλλα προβλήματα όμως, π.χ. απώλεια και επαναφορά δικτύου με αποτέλεσμα ο φοιτητής να κλειδωθεί έξω από την εξέταση, ο διδάσκων μπορεί να παρέμβει στο eClass για να συνεχιστεί η εξέταση.

Ένα πρόβλημα που μπορεί να εμφανιστεί όταν υπάρξει διακοπή ρεύματος ή δικτύου από την πλευρά του φοιτητή είναι ότι το eClass μπορεί να μην αναγνωρίσει τη διακοπή και ο φοιτητής να μπορεί να συνεχίσει την άσκηση. Αυτό απαιτεί να έχετε επιλέξει την κατάλληλη ρύθμιση στην άσκηση (θα αναφερθούμε πιο αναλυτικά στην ενότητα με το εργαλείο των ασκήσεων). Εναλλακτικά, θα μπορούσατε να έχετε αντίγραφα των ασκήσεων σε μία ομάδα χωρίς χρήστες, και να βάζετε δυναμικά σε αυτή την ομάδα τους χρήστες που αντιμετώπισαν πρόβλημα, ώστε να ξαναδοκιμάσουν (αυτό απαιτεί κανάλι επικοινωνίας με τους φοιτητές).

Το Σενάριο 2 (χρήση του Εργαλείου των Εργασιών) είναι το σενάριο με τα λιγότερα πιθανά τεχνικά προβλήματα από την πλευρά των χρηστών, γιατί οι φοιτητές μπορούν να επαναλάβουν το ανέβασμα των απαντήσεων αν αποτύχει, χωρίς να κλειδωθούν έξω από την εξέταση. Όταν όμως προσπαθούν όλοι μαζί να ανεβάσουν απαντήσεις, μπορεί να αργήσουν αρκετά, γι' αυτό προτείνεται να έχετε ενεργοποιημένη την εκπρόθεσμη υποβολή.

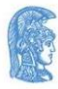

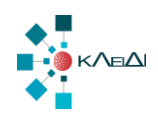

## <span id="page-6-0"></span>Γ. Εξετάσεις με το εργαλείο «Ασκήσεις»

Στο πρώτο και το τρίτο προτεινόμενο σενάριο θα πρέπει να χρησιμοποιήσετε το εργαλείο Ασκήσεις του eClass για να δημιουργήσετε την online εξέταση. Στην περίπτωση αυτή θα δημιουργήσετε μια Άσκηση αποτελούμενη από ερωτήσεις. Οι ερωτήσεις μπορεί να είναι πολλαπλής επιλογής με μοναδική σωστή απάντηση, πολλαπλής επιλογής με πολλές σωστές απαντήσεις, συμπλήρωσης κενών, αντιστοίχισης / ταίριασμα, σωστό/λάθος ή/και ερώτηση ανοικτού τύπου για την ανάπτυξη σύντομου απλού (χωρίς μορφοποίηση) κειμένου. Καλό θα ήταν να σχεδιάσετε τις ερωτήσεις που θα συμπεριλάβετε στην online εξέταση και να καθορίσετε τη βαθμολογία πριν τις εισάγετε στην πλατφόρμα.

Αρχικά, θα πρέπει να έχετε ενεργοποιήσει το εργαλείο "**Ασκήσεις**" στο μάθημά σας στην πλατφόρμα eClass. Εάν δεν το έχετε ενεργοποιημένο θα πρέπει να μεταβείτε στα " **Ανενεργά εργαλεία**" του μαθήματος και να το ενεργοποιήσετε πατώντας το αντίστοιχο γκρι πλήκτρο στα αριστερά της οθόνης όπως αυτό φαίνεται στην παρακάτω εικόνα. Αποθήκευση

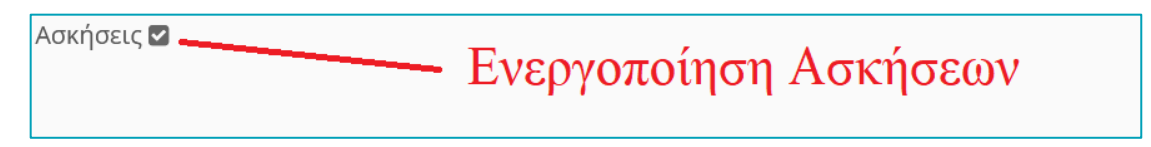

Εναλλακτικά στο αριστερό μενού, στη «Διαχείριση Μαθήματος» να επιλέξετε τα «Εργαλεία» και στη οθόνη διαχείρισης των εργαλείων του μαθήματος να επιλέξετε από τα Ανενεργά εργαλεία τις «Ασκήσεις» και θα κάνετε κλικ στο βέλος προς τα δεξιά →ώστε να μεταφερθεί στα ενεργά εργαλεία. Η διαδικασία ολοκληρώνεται επιλέγοντας το σύνδεσμο "Υποβολή". Δείτε την εικόνα που ακολουθεί:

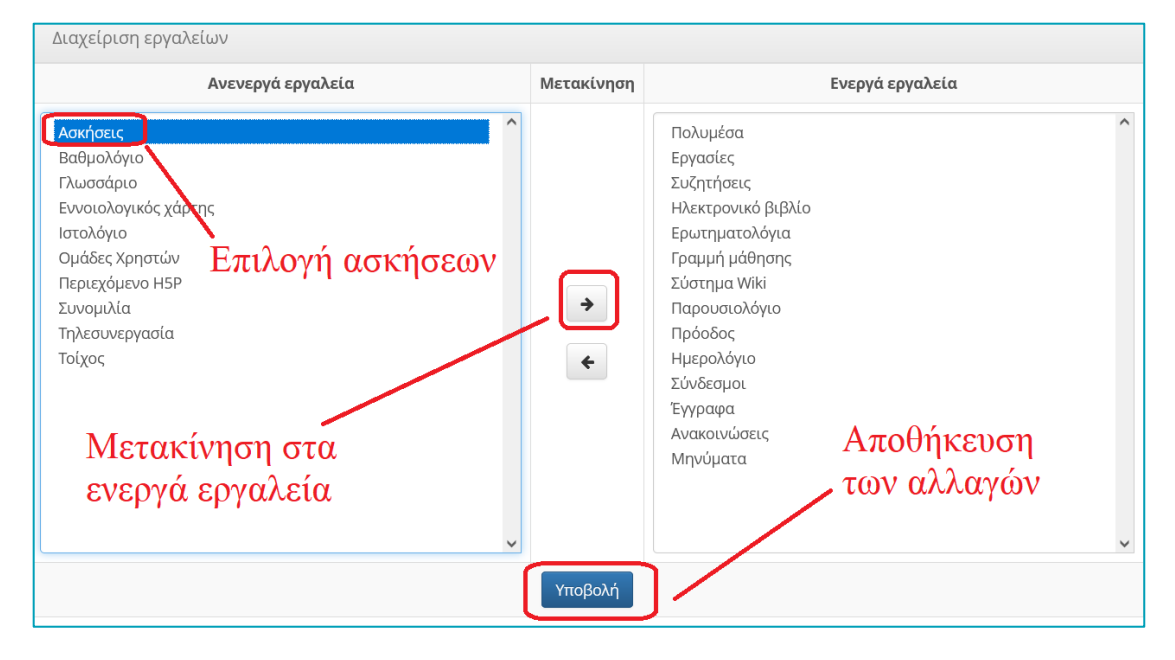

Στη συνέχεια έχοντας πλέον ενεργοποιήσει το εργαλείο "Ασκήσεις" μπορείτε να ξεκινήσετε τη δημιουργία της online εξέτασης. Ο προτεινόμενος τρόπος δημιουργίας online εξέτασης είναι να φτιάξετε πρώτα μία τράπεζα ερωτήσεων, η οποία να περιέχει ερωτήσεις διαφόρων τύπων, ομαδοποιημένες τόσο σε κατηγορίες που εσείς θα ορίσετε (π.χ. κεφάλαιο 1,

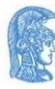

ΕΛΛΗΝΙΚΗ ΔΗΜΟΚΡΑΤΙΑ Εθνικό και Καποδιστριακό Πανεπιστήμιο Αθηνών

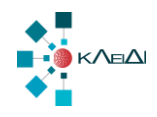

κεφάλαιο 2, κλπ) όσο και με βάση το βαθμό δυσκολίας, όπως παρουσιάζεται αναλυτικά στη συνέχεια.

Με τον τρόπο αυτό μπορείτε να δημιουργήσετε online εξετάσεις που αντλούν θέματα δυναμικά από την τράπεζα ερωτήσεων. Η άσκηση μπορεί να έχει συγκεκριμένες ερωτήσεις με σταθερή ή τυχαία σειρά, ή να επιλέγει τυχαίες ερωτήσεις από την τράπεζα. Εναλλακτικά, μπορείτε να δημιουργήσετε μία εξέταση χωρίς να χρησιμοποιήσετε την τράπεζα ερωτήσεων απλά εισάγοντας τις ερωτήσεις στη άσκηση-εξέταση.

Για μαθήματα με μεγάλα ακροατήρια, προτείνεται να δημιουργήσετε περισσότερες από μία ασκήσεις (με ή χωρίς επικάλυψη ερωτήσεων) και να αναθέσετε σε κάθε ομάδα φοιτητών διαφορετική άσκηση, ώστε να αποτρέπεται η αντιγραφή. Ο τρόπος χρήσης των ομάδων εξηγείται σε επόμενη ενότητα του οδηγού.

#### <span id="page-7-0"></span>*Κατηγορίες Ερωτήσεων*

Το πρώτο βήμα είναι η δημιουργία **Κατηγοριών** Ερωτήσεων. Μέσα από το εργαλείο ασκήσεων μπορείτε να δημιουργήσετε κατηγορίες ερωτήσεων, οι οποίες θα σας επιτρέψουν να ομαδοποιήσετε τις ερωτήσεις που θα δημιουργήσετε.

Για να μεταβείτε στη σελίδα με τις Κατηγορίες Ερωτήσεων επιλέγετε από την αρχική σελίδα του εργαλείου των Ασκήσεων το εικονίδιο .

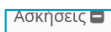

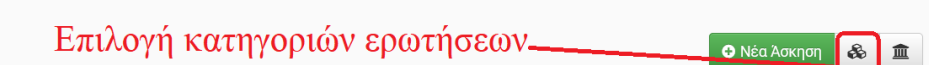

Για να δημιουργήσετε μια νέα κατηγορία επιλέγετε το εικονίδιο Ο Νέα Κατηγορία και στη νέα σελίδα στο πλαίσιο κειμένου «Τίτλος» γράφετε το όνομα της κατηγορίας και επιλέγετε «Υποβολή» για να ολοκληρωθεί η διαδικασία δημιουργίας μιας κατηγορίας. Με τον ίδιο τρόπο δημιουργείτε όσες κατηγορίες επιθυμείτε.

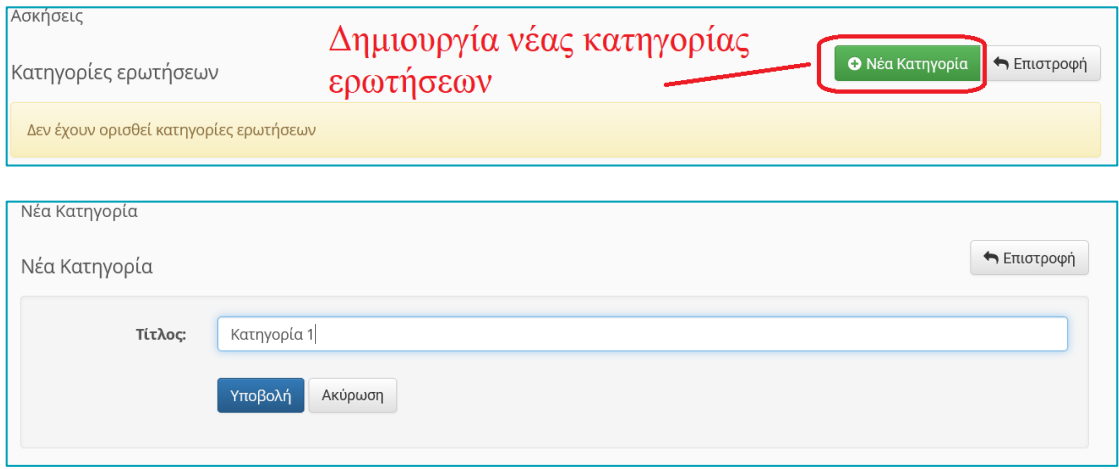

Για να τροποποιήσετε-επεξεργαστείτε μια υπάρχουσα κατηγορία επιλέγετε το εικονίδιο και από το αναδυόμενο μενού επιλέξτε «Επεξεργασία» , ενώ αν θέλετε να τη διαγράψετε επιλέγετε «Διαγραφή».

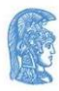

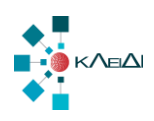

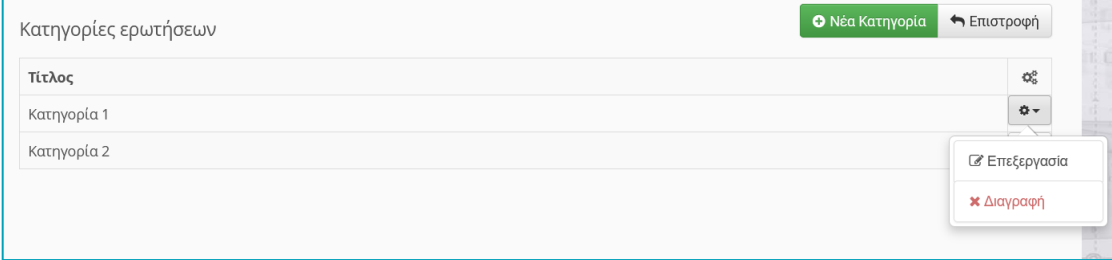

### <span id="page-8-0"></span>*Δημιουργία Ερωτήσεων στην Τράπεζα Ερωτήσεων*

Το επόμενο βήμα είναι να **εισάγετε** στην Τράπεζα Ερωτήσεων τις ερωτήσεις που έχετε σχεδιάσει (προτείνεται). Για να γίνει αυτό επιλέξτε το εικονίδιο δεξιά με την τράπεζα ερωτήσεων και μετά πατήστε στην επιλογή "Νέα Ερώτηση".

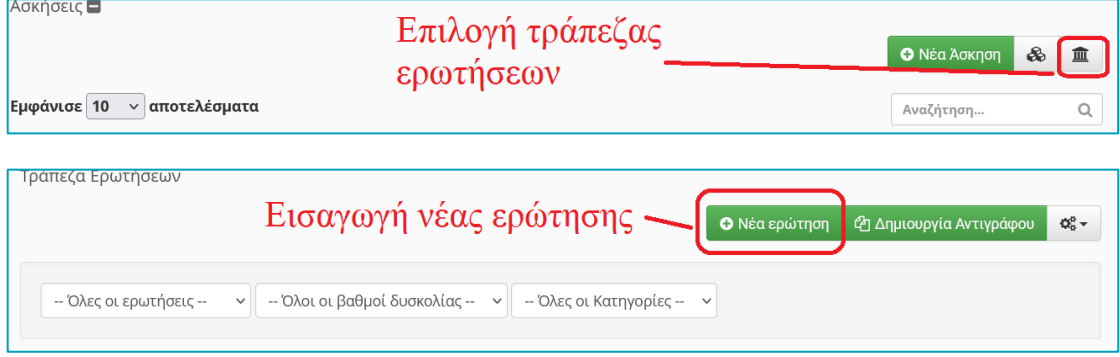

Στην εμφανιζόμενη οθόνη εισάγετε την κατηγορία (αν θέλετε να ομαδοποιήσετε τις ερωτήσεις σας), την ερώτηση και προαιρετικά κάποιο σχόλιο, τον βαθμό δυσκολίας (θα χρειαστεί εάν επιθυμείτε παραμετροποίηση των ερωτήσεων) και τον τύπο της απάντησης πολλαπλής επιλογής με μοναδική σωστή απάντηση, πολλαπλής επιλογής με πολλές σωστές απαντήσεις, συμπλήρωσης κενών, αντιστοίχισης / ταίριασμα, σωστό/λάθος ή/και ερώτηση ανοικτού τύπου για την ανάπτυξη σύντομου απλού (χωρίς μορφοποίηση) κειμένου. Μπορείτε να προσθέσετε στην ερώτηση και μία εικόνα επιλέγοντας ένα αρχείο (πχ. Ένα διάγραμμα, έναν πίνακα, κ.λπ.) από τον υπολογιστή σας.

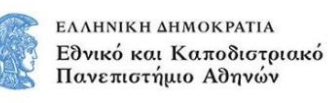

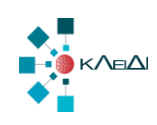

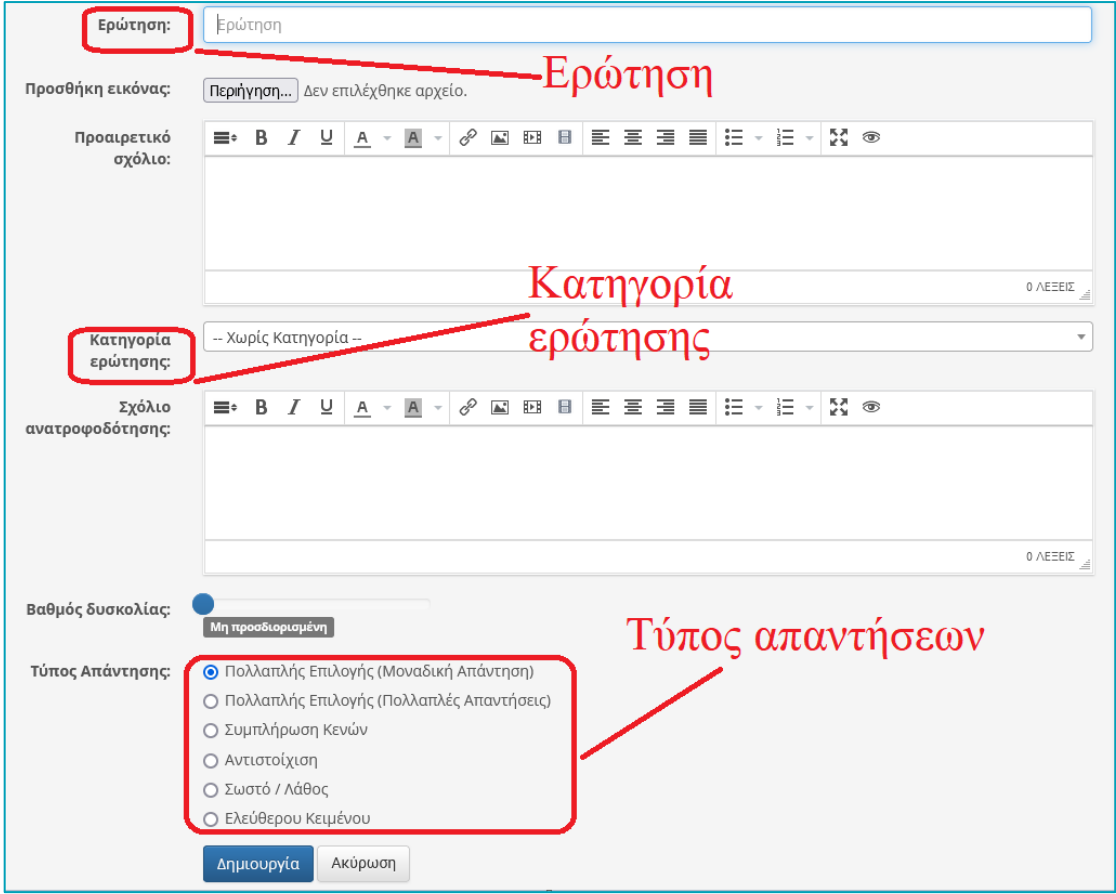

Συμπληρώστε τις απαντήσεις στην κάθε ερώτηση και με αυτό τον τρόπο θα έχετε εισάγει όλες τις ερωτήσεις τις οποίες είχατε σχεδιάσει στην τράπεζα ερωτήσεων. Η διαδικασία ολοκληρώνεται επιλέγοντας το σύνδεσμο "Δημιουργία".

### <span id="page-9-0"></span>*Δημιουργία Άσκησης - Εξέτασης*

Στη συνέχεια, στο υποσύστημα "**Ασκήσεις**" επιλέξτε το σύνδεσμο "**Νέα Άσκηση**" προκειμένου να δημιουργήσετε μια νέα άσκηση - εξέταση.

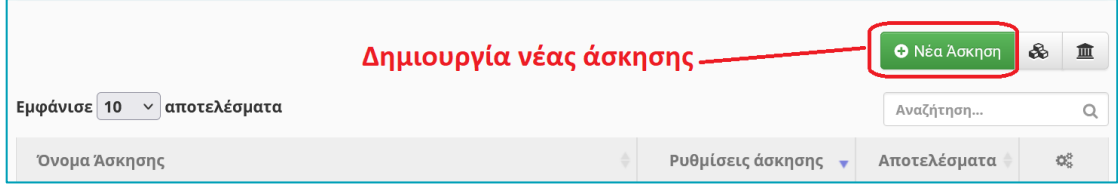

Στην εμφανιζόμενη οθόνη θα πρέπει να συμπληρώσετε μια σειρά από ρυθμίσεις προκειμένου να δημιουργηθεί η άσκηση-διαγώνισμα στην οποία στη συνέχεια θα εισάγεται από την Τράπεζα Ερωτήσεων τις ερωτήσεις. Αρχικά εισάγετε τον τίτλο της άσκησης. Στην συνέχεια επιλέξτε τον τρόπο εμφάνισης των ερωτήσεων. Εδώ υπάρχουν τρεις επιλογές εμφάνισης:

- "Σε **μια** μόνο σελίδα" προκειμένου η κάθε απάντηση της ερώτησης να φαίνεται σε μια σελίδα.
- "Μια ερώτηση **ανά σελίδα** με δυνατότητα πλοήγησης" (προτεινόμενη). Σε κάθε σελίδα εμφανίζεται μια ερώτηση ενώ δίνεται η δυνατότητα μέσω των ελεγκτηρίων

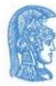

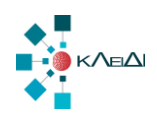

"Επόμενο" και "Προη-γούμενο" να μεταβείτε στις επόμενες και προηγούμενες ερωτήσεις αντίστοιχα.

• "Μία ερώτηση ανά σελίδα **χωρίς επιστροφή** σε προηγούμενες ερωτήσεις". Σε αυτό τον τρόπο εμφάνισης εμφανίζεται μια ερώτηση ανά σελίδα αλλά από την στιγμή που θα εμφανιστεί η ερώτηση οι εκπαιδευόμενοι **δεν έχουν το δικαίωμα** να την ξαναδούν ανεξάρτητα εάν την έχουν απαντήσει η όχι.

Στη συνέχεια καθορίστε την κλίμακα της βαθμολογίας για την συγκεκριμένη άσκηση σε (0- 10). Ένας από τους βασικότερους παράγοντες της άσκησης - διαγωνίσματος είναι ο καθορισμός της έναρξης και της λήξης. Εδώ πρέπει να καθοριστεί με σαφήνεια **η ημερομηνία και η ώρα έναρξης και λήξης.**

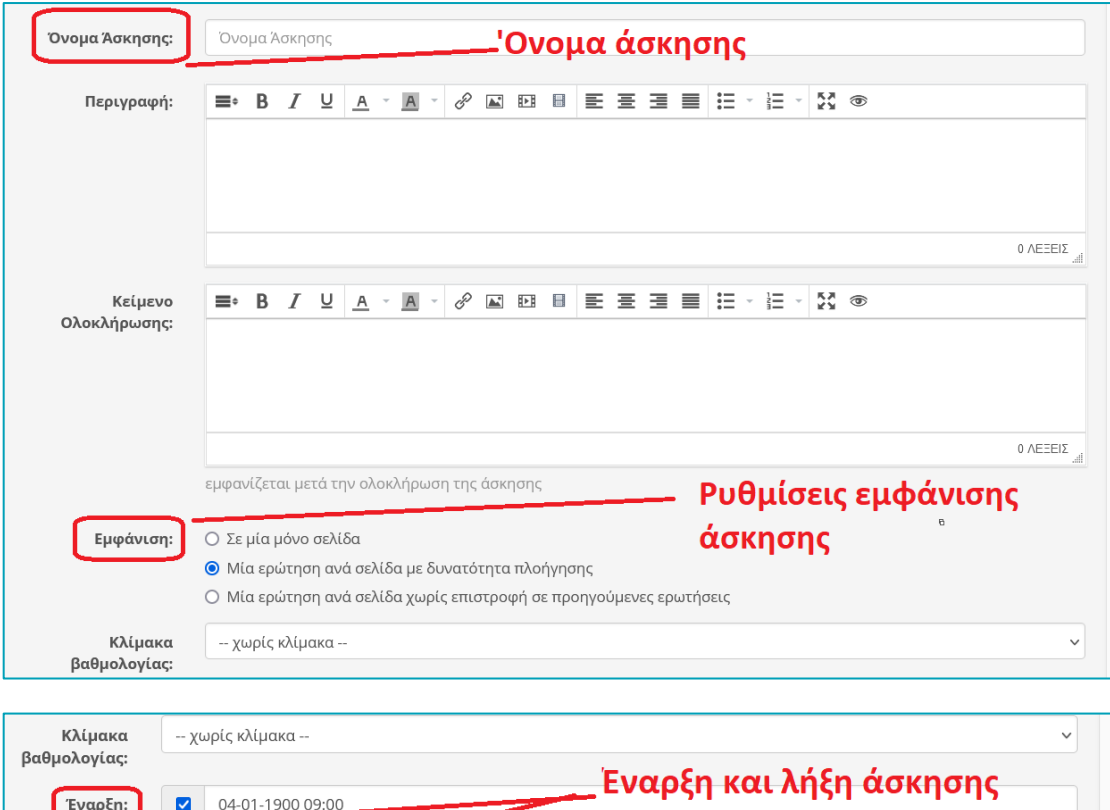

τ Κάντε κλικ για να ορί<u>α</u> διαφορετική (μελλοντική) Ημερομηνία Εναρξης Άσκησης Λήξη:  $04-01-2024$  11:00 ↑ Κάντε κλικ για να ορίσετε Ημερομηνία Λήξης Άσκησης

Συνεχίζοντας τον καθορισμό των ρυθμίσεων της άσκησης. Προτείνουμε να μην ενεργοποιηθεί η ρύθμιση της "Προσωρινής αποθήκευσης για τον λόγο ότι έχει παρατηρηθεί το φαινόμενο πολλοί εκπαιδευόμενοι να κάνουν προσωρινή αποθήκευση και όχι τελική υποβολή της άσκησης με αποτέλεσμα αυτή να μην καταχωρείται ως ολοκληρωμένη. Εδώ θα πρέπει να τονιστεί προς τους εκπαιδευόμενους ότι μια άσκηση-διαγώνισμα θεωρείται ολοκληρωμένη μόνο όταν έχει πατηθεί ο σύνδεσμος **"Οριστική Υποβολή".**

Στο **«Χρονικό περιορισμό»** ορίστε το χρόνο σε λεπτά που επιθυμείτε να επιλύσει την άσκηση ο φοιτητής. Προσοχή ο χρόνος θα πρέπει να είναι μικρότερος από το διάστημα που έχετε ορίσει μεταξύ έναρξης και λήξης της άσκησης. Στις «**Επιτρεπόμενες επαναλήψεις»** της

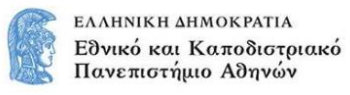

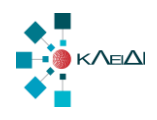

άσκησης εισάγετε τον αριθμό 1 (εκτελείται μια φορά η άσκηση από τον εκπαιδευόμενο). **Προσοχή** το **0** που είναι η προεπιλεγμένη από την πλατφόρμα τιμή είναι για άπειρες επαναλήψεις της άσκησης.

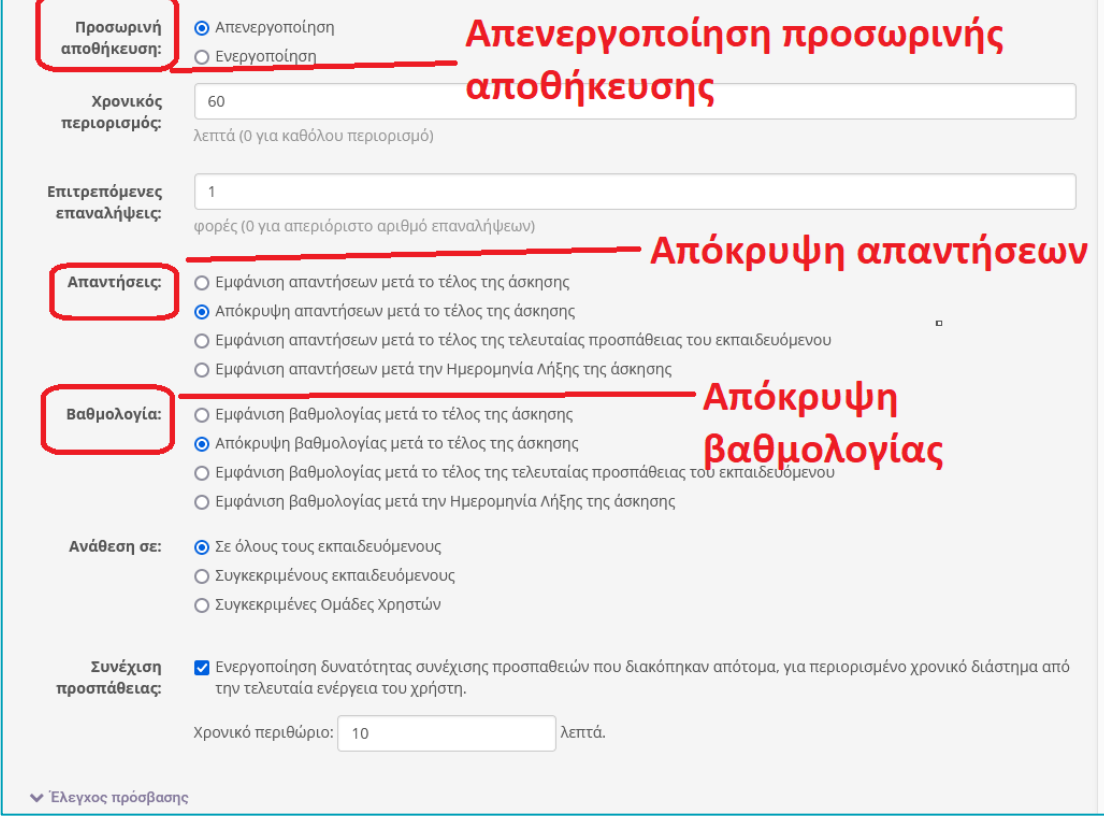

**Προσοχή, στις επόμενες ρυθμίσεις επιλέξτε την "Απόκρυψη απαντήσεων μετά το τέλος της άσκησης" και την "Απόκρυψη βαθμολογίας μετά το τέλος της άσκησης"**.

Ένας ακόμα σημαντικός παράγοντας της άσκησης-διαγωνίσματος είναι η ανάθεση της στους φοιτητές. Εδώ υπάρχουν τρεις επιλογές ανάθεσης:

- σε όλους τους εκπαιδευόμενους (σε όλους τους εγγεγραμμένους χρήστες του μαθήματος)
- σε συγκεκριμένους εκπαιδευόμενους (επιλογή από μία οθόνη)
- σε συγκεκριμένες ομάδες χρηστών. Η συγκεκριμένη επιλογή ενδείκνυται όταν το μάθημα έχει πάρα πολλούς εγγεγραμμένους χρήστες (πάνω από 100) . Θα πρέπει να επισημανθεί ότι οι ομάδες χρηστών θα πρέπει να έχουν δημιουργηθεί και να έχουν εισαχθεί σε αυτές οι εκπαιδευόμενοι πριν την δημιουργία της συγκεκριμένης άσκησης. Τυχόν εισαγωγή φοιτητών μετά την δημιουργία της άσκησης ενδέχεται να δημιουργήσει προβλήματα.

Τέλος προτείνεται να ενεργοποιήσετε την επιλογή «**Ενεργοποίηση δυνατότητας συνέχισης προσπαθειών που διακόπηκαν απότομα, για περιορισμένο χρονικό διάστημα από την τελευταία ενέργεια του χρήστη**» εισάγοντας το χρονικό περιθώριο 10 λεπτών.

Η διαδικασία της δημιουργίας και του καθορισμού των ρυθμίσεων της άσκησης ολοκληρώνεται επιλέγοντας τον σύνδεσμο "**Δημιουργία**". **Στο σημείο αυτό είναι σημαντικό** 

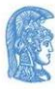

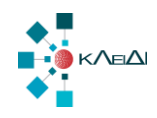

**να σημειώσουμε το ότι δεν θα πρέπει να γίνονται από τους εκπαιδευτές αλλαγές στις ρυθμίσεις της άσκησης-διαγωνίσματος κατά την διάρκεια της εξέτασης μιας και οι αλλαγές αυτές δεν εφαρμόζονται στους εξεταζόμενους φοιτητές**. Οι ρυθμίσεις κλειδώνουν στην έναρξη της Άσκησης-Εξέτασης.

### <span id="page-12-0"></span>*Εισαγωγή Ερωτήσεων στην Άσκηση - Εξέταση*

Έχοντας πλέον συμπληρώσει τις ρυθμίσεις της άσκησης-διαγωνίσματος θα πρέπει να εισάγετε σε αυτή τις ερωτήσεις της εξέτασης. Υπάρχουν τρεις επιλογές εισαγωγής ερωτήσεων. Η εισαγωγή με α) τη δημιουργία νέας ερώτησης, β) την εισαγωγή ερωτήσεων από την Τράπεζα Ερωτήσεων (με κριτήρια ή με επιλογή) και γ) τη δυναμική επιλογή ερωτήσεων με κανόνες.

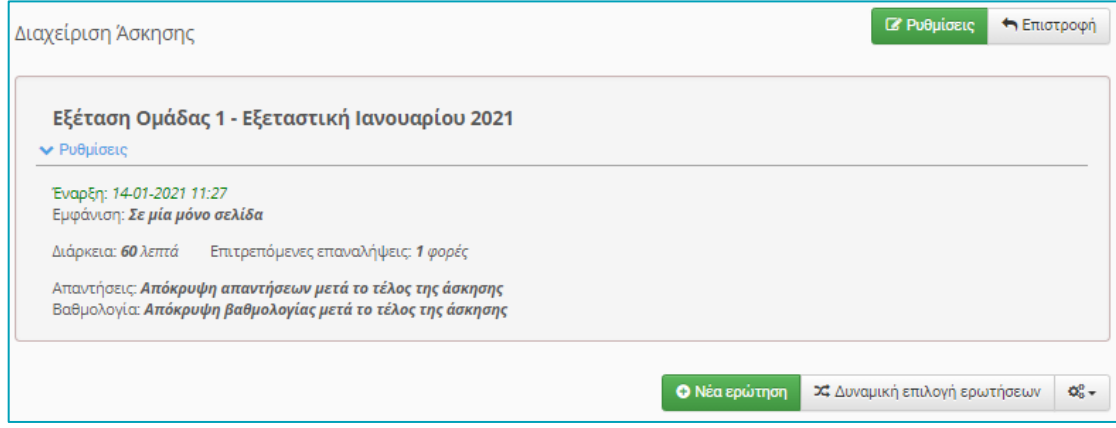

### *Επιλογή Α - Εισαγωγή με τη δημιουργία νέας ερώτησης*

Για να δημιουργήσετε μια νέα ερώτηση απλά πατήστε τον σύνδεσμο "Νέα ερώτηση". Στην συνέχεια επιλέξτε την κατηγορία στην οποία θα ανήκει η ερώτηση σας. Εισάγετε την ερώτηση με τρόπο κατανοητό και αν επιθυμείτε μπορείτε να προσθέσετε ένα προαιρετικό σχόλιο. Καθορίστε τον βαθμό δυσκολίας της ερώτησης μέσω της γραμμής κύλισης. Εάν η άσκηση σας απαιτεί την εμφάνιση κάποιας εικόνας, τότε μέσω της επιλογής "Περιήγηση" μπορείτε να μεταφέρετε την συγκεκριμένη εικόνα από τον υπολογιστή σας στην ερώτηση. Στη συνέχεια επιλέξτε τον τύπο της ερώτησης από τις διαθέσιμες επιλογές. Για περισσότερες πληροφορίες σχετικά με τον τύπο ερώτησης επισκεφθείτε επίσης και το σύνδεσμο:

<https://docs.openeclass.org/el/3.15/teacher/exercises>

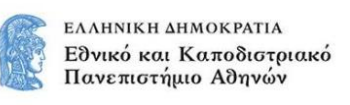

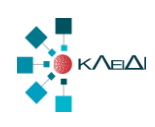

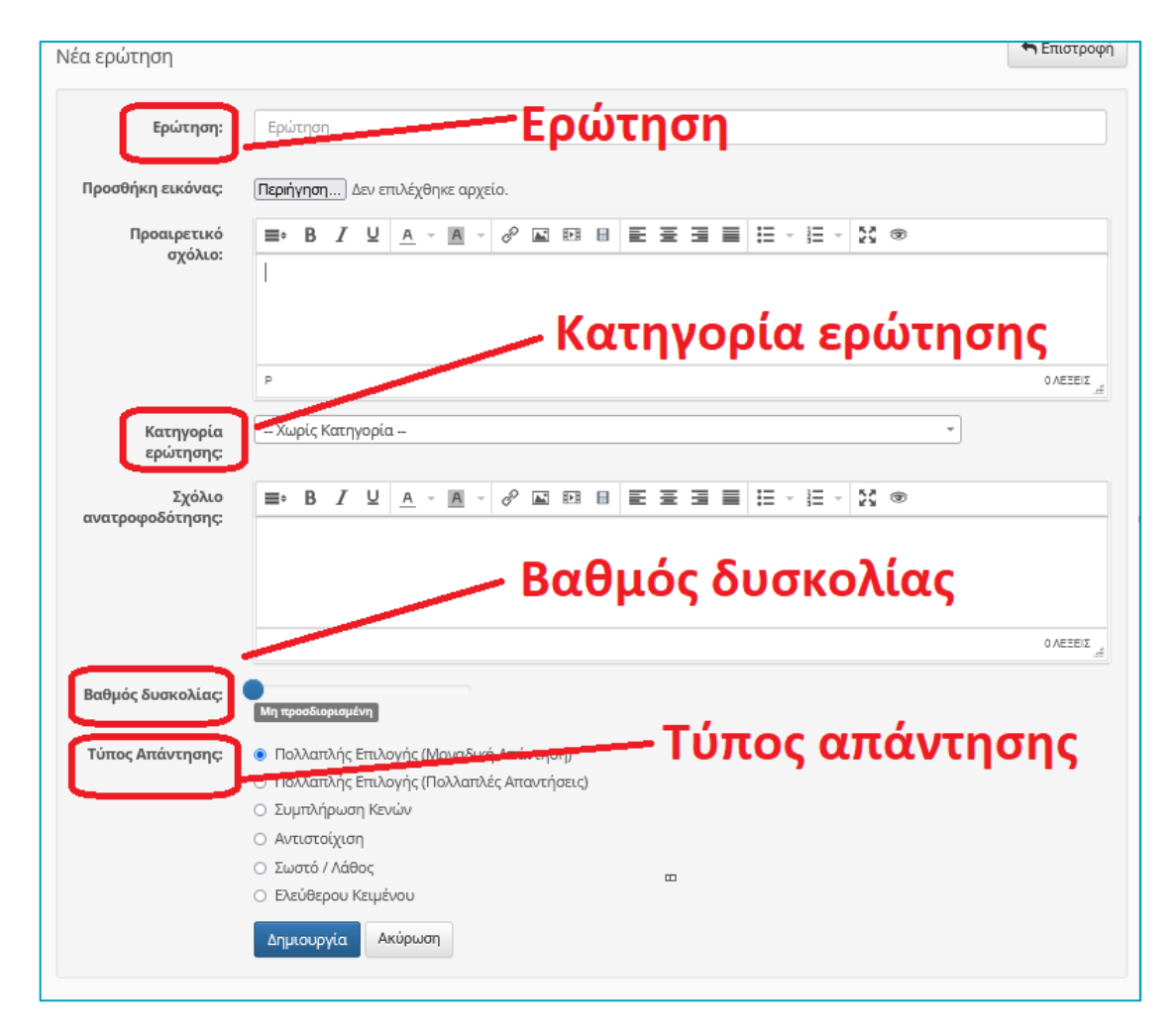

Η διαδικασία δημιουργίας μιας νέας ερώτησης ολοκληρώνεται επιλέγοντας το κουμπί "**Δημιουργία**". Στην συνέχεια καθορίστε τις απαντήσεις στον τύπο που επιθυμείτε πολλαπλής επιλογής με μοναδική σωστή απάντηση, πολλαπλής επιλογής με πολλές σωστές απαντήσεις, συμπλήρωσης κενών, αντιστοίχισης / ταίριασμα, σωστό/λάθος ή/και ερώτηση ανοικτού τύπου και επαναλάβατε την παραπάνω διαδικασία για να εισάγετε όλες τις ερωτήσεις που επιθυμείτε στην άσκηση-διαγώνισμα.

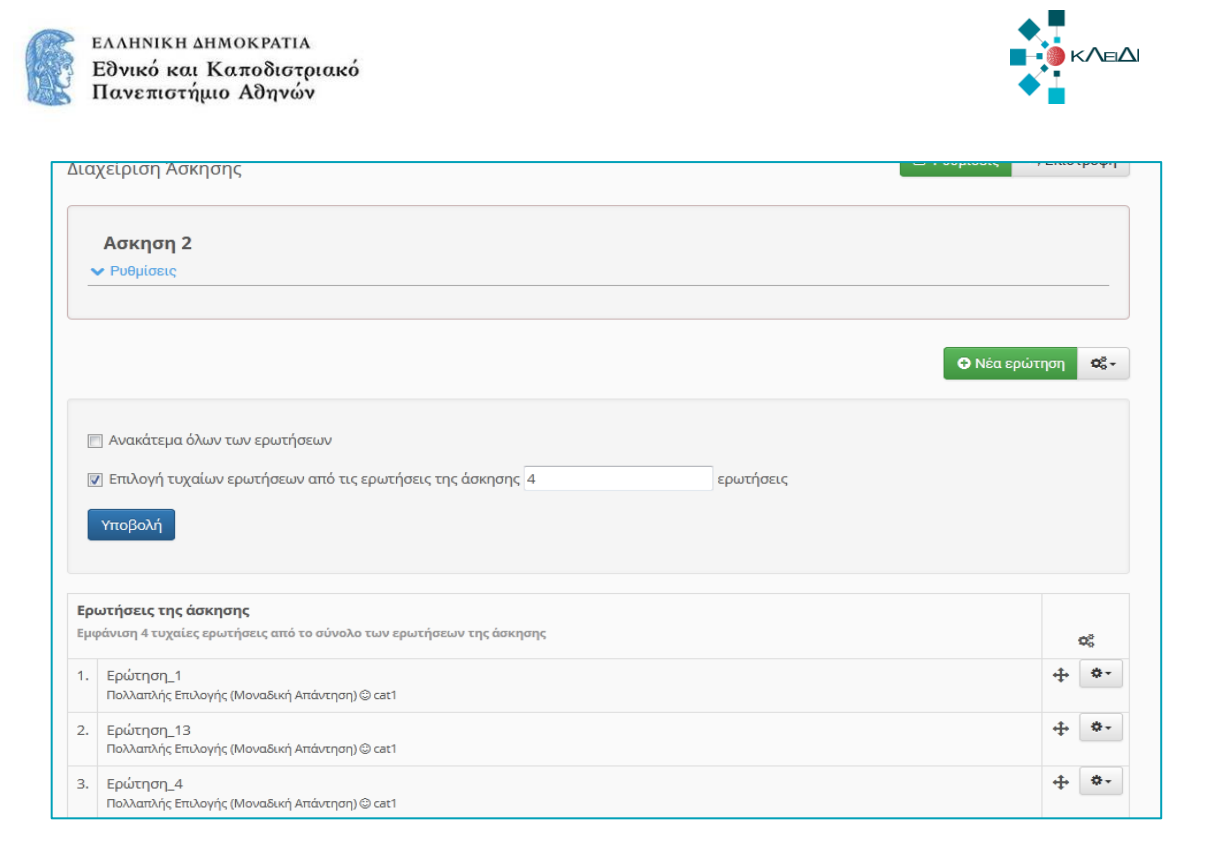

### *Ερωτήσεις Ελευθέρου Κειμένου*

Αν επιλέξετε ως τύπο απάντησης το «Ελεύθερο Κείμενο», εμφανίζεται το πλαίσιο κειμένου «Βαθμός» στο οποίο συμπληρώνετε το μέγιστο βαθμό που μπορεί να πάρει η συγκεκριμένη ερώτηση.

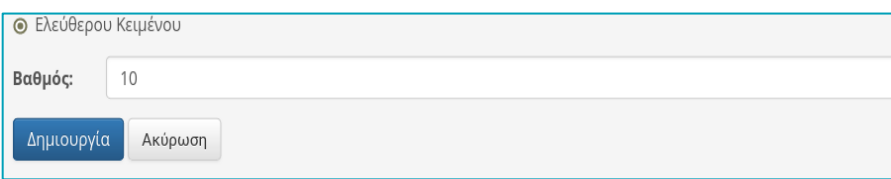

Οι ερωτήσεις ελεύθερου κειμένου είναι οι μόνες από τους προσφερόμενους τύπους που η διόρθωσή τους πρέπει να γίνει από το διδάσκοντα ( δεν πραγματοποιείται αυτόματη βαθμολόγηση). Στις ερωτήσεις αυτές ο εξεταζόμενος γράφει την απάντησή του σε απλό κείμενο χωρίς μορφοποίηση. Οι ερωτήσεις όλων των υπόλοιπων τύπων διορθώνονται αυτόματα από το σύστημα. Να σημειωθεί ότι και στις ερωτήσεις αυτές, αφού τις βαθμολογήσετε μία προς μία, ο τελικός βαθμός υπολογίζεται από το σύστημα.

## Επιλογή Β - Εισαγωγή ερωτήσεων από την Τράπεζα Ερωτήσεων (με κριτήρια ή με επιλογή)

Η δεύτερη επιλογή εισαγωγής ερωτήσεων στην άσκηση είναι από την "Τράπεζα Ερωτήσεων" με ή χωρίς κριτήρια. Για περισσότερες πληροφορίες επισκεφθείτε επίσης και το σύνδεσμο:

#### [https://docs.openeclass.org/el/3.15/teacher/exercises/question\\_bank](https://docs.openeclass.org/el/3.15/teacher/exercises/question_bank)

Για την εισαγωγή ερωτήσεων από την "Τράπεζα χωρίς κριτήρια" επιλέξτε τον αντίστοιχο σύνδεσμο, όπως αυτός παρουσιάζεται στην παρακάτω εικόνα.

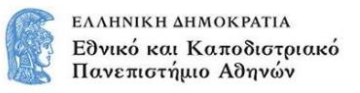

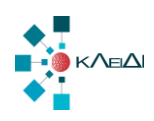

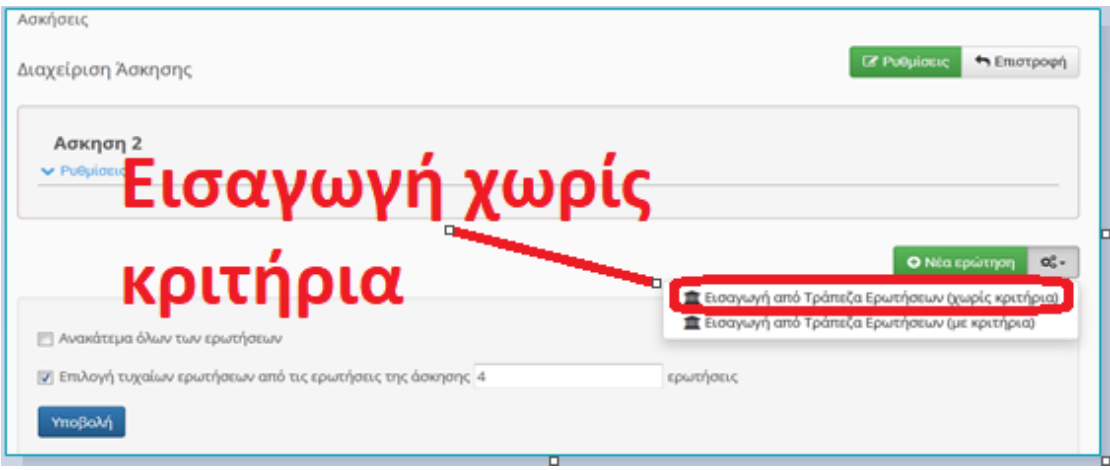

Στην συνέχεια, στις εμφανιζόμενες ερωτήσεις επιλέξτε το σύνδεσμο "Επαναχρησιμοποίηση" προκειμένου να συμπεριληφθεί η συγκεκριμένη ερώτηση στην άσκηση.

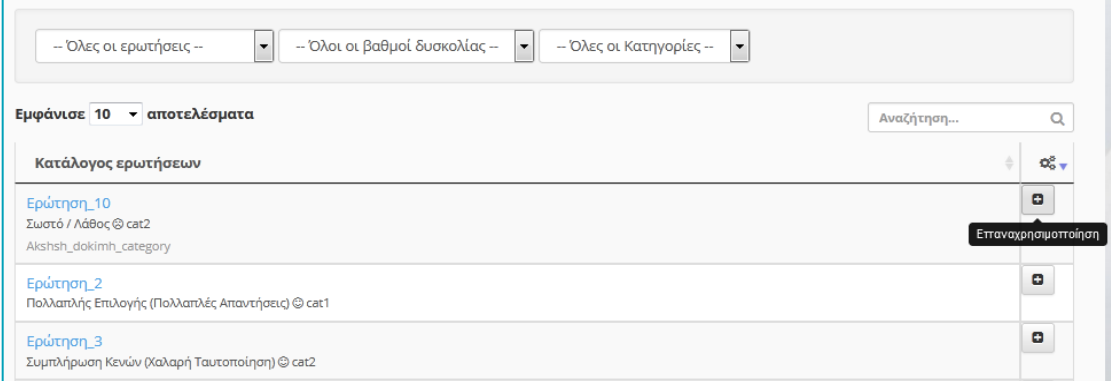

Για την εισαγωγή ερωτήσεων από την τράπεζα με κριτήρια επιλέξτε τον αντίστοιχο σύνδεσμο. Στην εμφανιζόμενη οθόνη καθορίστε τον κανόνα επιλογής ερωτήσεων από την τράπεζα (κατηγορία, βαθμός δυσκολίας), ορίστε τον αριθμό των ερωτήσεων που επιθυμείτε και πατήστε "**Επιλογή**".

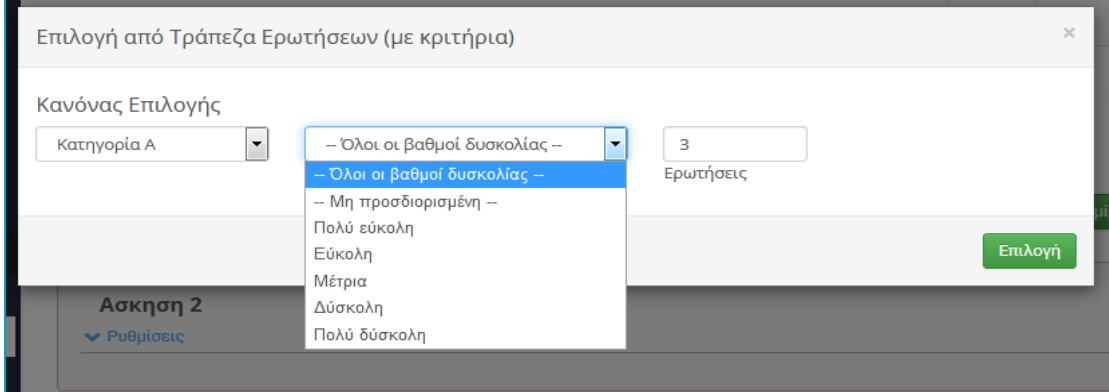

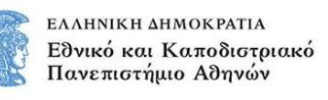

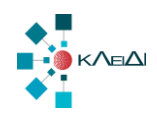

Με τον τρόπο αυτό θα εισαχθούν αμέσως στην άσκηση-διαγώνισμα οι ερωτήσεις που ικανοποιούν τα κριτήρια που θέσατε πριν και θα έχουν την παρακάτω μορφή.

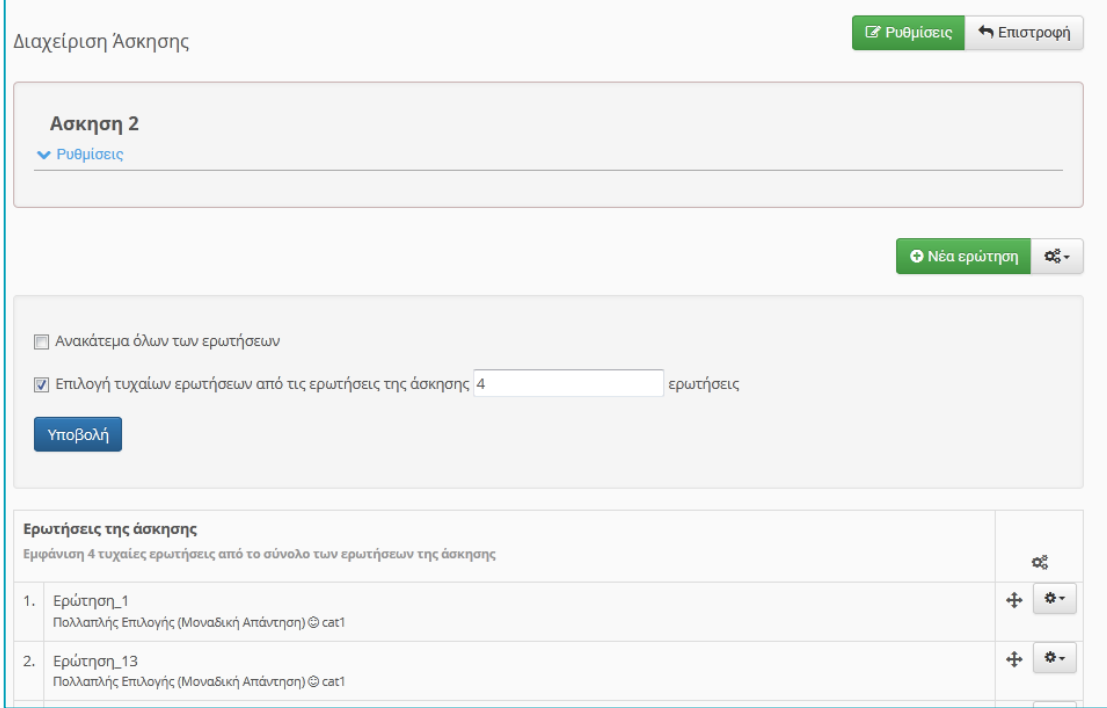

Μια ακόμη δυνατότητα της πλατφόρμας είναι η αντιγραφή της "**Τράπεζας Ερωτήσεων**" από ένα μάθημα σε ένα άλλο. Για να αντιγράψετε την "Τράπεζα Ερωτήσεων" απλά μεταβείτε στο μάθημα που επιχειρείτε και επιλέξτε το υποσύστημα "Ασκήσεις". Στην συνέχεια επιλέξτε το εικονίδιο "Τράπεζα Ερωτήσεων" και στην συνέχεια το σύνδεσμο "Δημιουργία Αντιγράφου" .

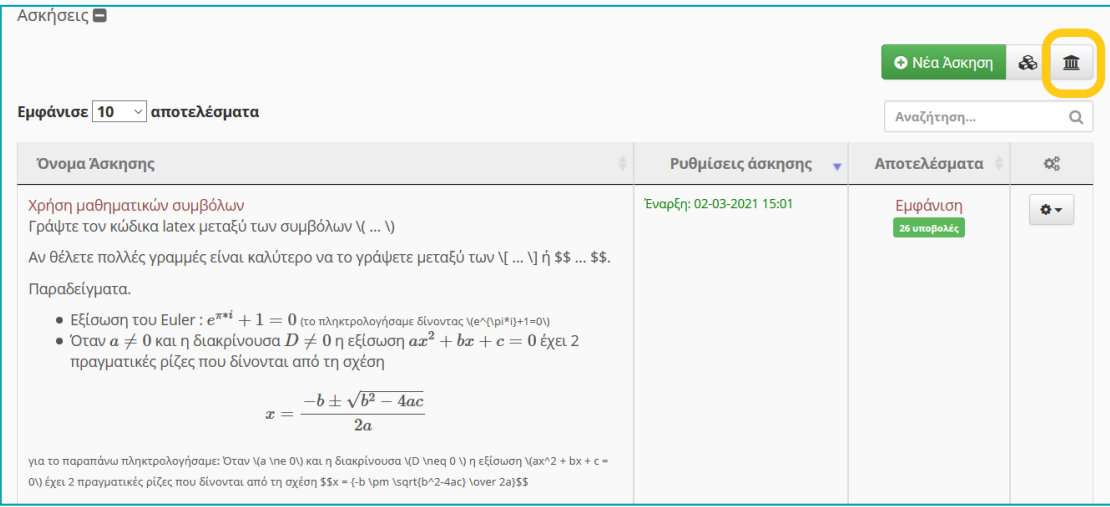

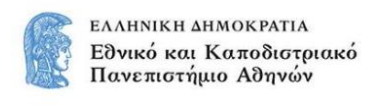

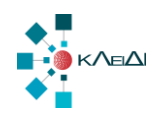

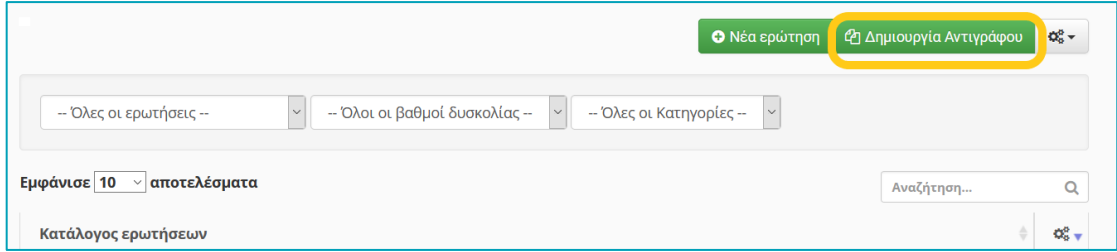

Στην επόμενη οθόνη επιλέξτε από μια λίστα διαθέσιμων μαθήματων επιλέξτε το μάθημα στο οποίο θα γίνει η αντιγραφή. Εδώ θα πρέπει να τονιστεί ότι εάν η Τράπεζα διαθέτει και **κατηγορίες ερωτήσεων** η αντιγραφή θα συμπεριλάβει και τις κατηγορίες ερωτήσεων.

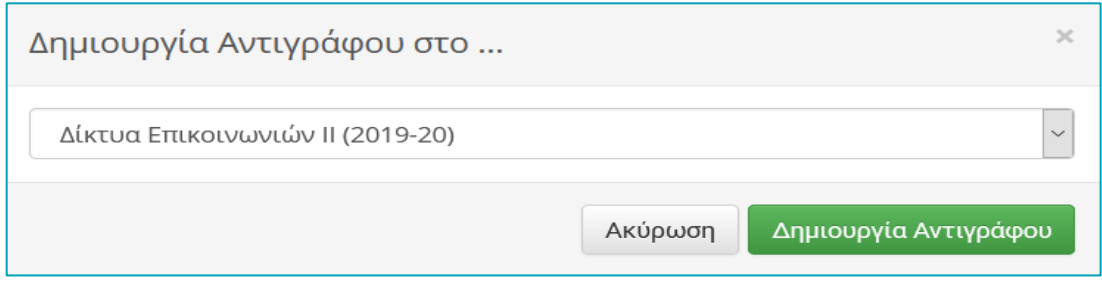

Η διαδικασία ολοκληρώνεται επιλέγοντας το σύνδεσμο "Δημιουργία Αντιγράφου".

## Επιλογή 3 – Εισαγωγή με δυναμική επιλογή ερωτήσεων με κανόνες

Τέλος μπορείτε να κάνετε εισαγωγή ερωτήσεων με δυναμική επιλογή με κανόνες. Στην περίπτωση αυτή θα πρέπει να καθορίσετε τα κριτήρια (βαθμός δυσκολίας, κατηγορίες ερωτήσεων), όπως αυτά εμφανίζονται στην παρακάτω οθόνη. Για περισσότερες πληροφορίες επισκεφθείτε επίσης και το σύνδεσμο:

#### [https://docs.openeclass.org/el/3.15/teacher/exercises/shuffle\\_all\\_questions](https://docs.openeclass.org/el/3.15/teacher/exercises/shuffle_all_questions)

Εδώ θα πρέπει να επισημανθεί ότι για να λειτουργήσει αυτή η επιλογή θα πρέπει προηγουμένως στην κάθε ερώτηση να έχει αποδοθεί ένας βαθμός δυσκολίας (εύκολη, μέτρια, δύσκολη, πολύ δύσκολη) μέσω της αντίστοιχης ρύθμισης. Το ίδιο θα πρέπει να έχει γίνει και με τις κατηγορίες ερωτήσεων (να έχουν δημιουργηθεί από πριν).

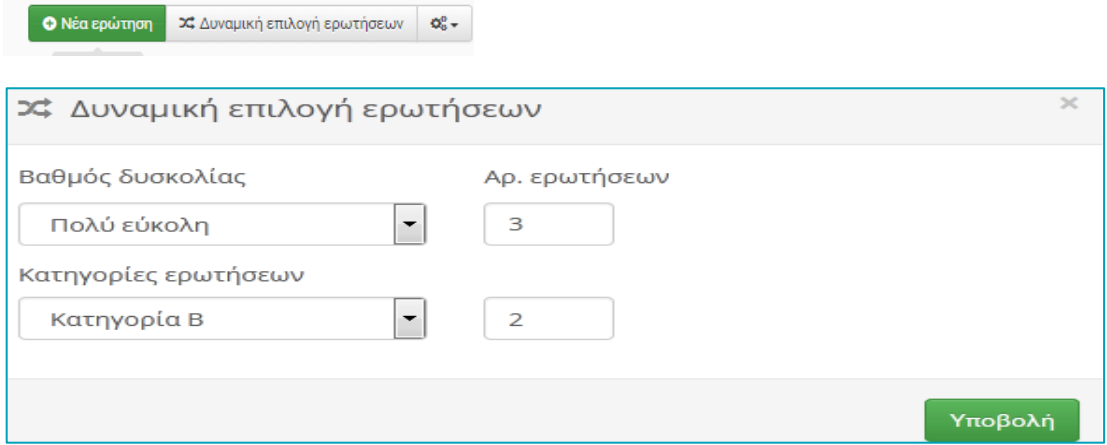

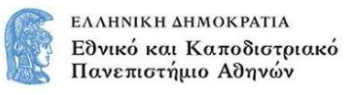

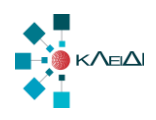

Τονίζεται ότι μπορεί να χρησιμοποιηθεί ένα από τα δυο προαναφερθέντα κριτήρια ή και τα δύο συνδυαστικά (Βαθμός δυσκολίας και Κατηγορίες ερωτήσεων). Το αποτέλεσμα εισαγωγής και των δύο κριτηρίων φαίνεται στην παρακάτω οθόνη.

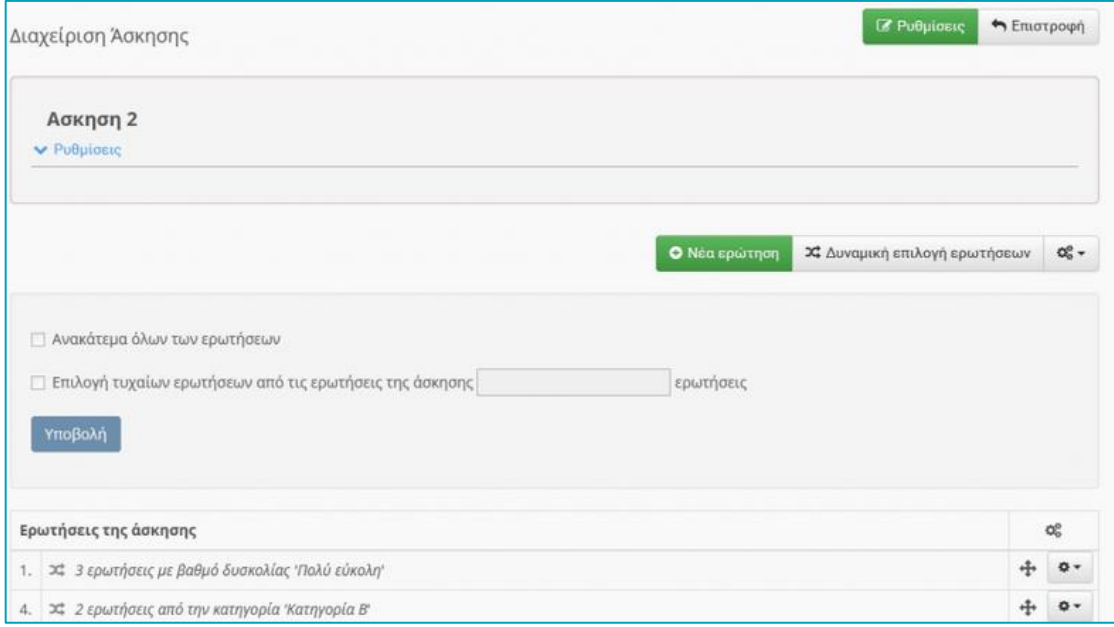

Με αυτό τον τρόπο, σας δίνετε η δυνατότητα να εισάγετε ερωτήσεις με διαφορετικό βαθμό δυσκολίας και ερωτήσεις από διαφορετικές κατηγορίες (π.χ. κεφάλαια).

#### *Ανακάτεμα ερωτήσεων – τυχαία επιλογή*

Έχοντας δημιουργήσει / εισάγει τις ερωτήσεις της άσκησης μπορείτε να πραγματοποιήσετε "Ανακάτεμα όλων των ερωτήσεων" ώστε κάθε φορά που θα εκτελείται η άσκηση να εμφανίζονται με διαφορετική σειρά οι ερωτήσεις. Για να γίνει αυτό απλά επιλέξτε το σύνδεσμο "Ανακάτεμα όλων των ερωτήσεων" και πατήστε το σύνδεσμο "Υποβολή" όπως φαίνεται στην παρακάτω εικόνα. **Προσοχή** η δυνατότητα αυτή δεν ισχύει στη **δυναμική επιλογή ερωτήσεων**.

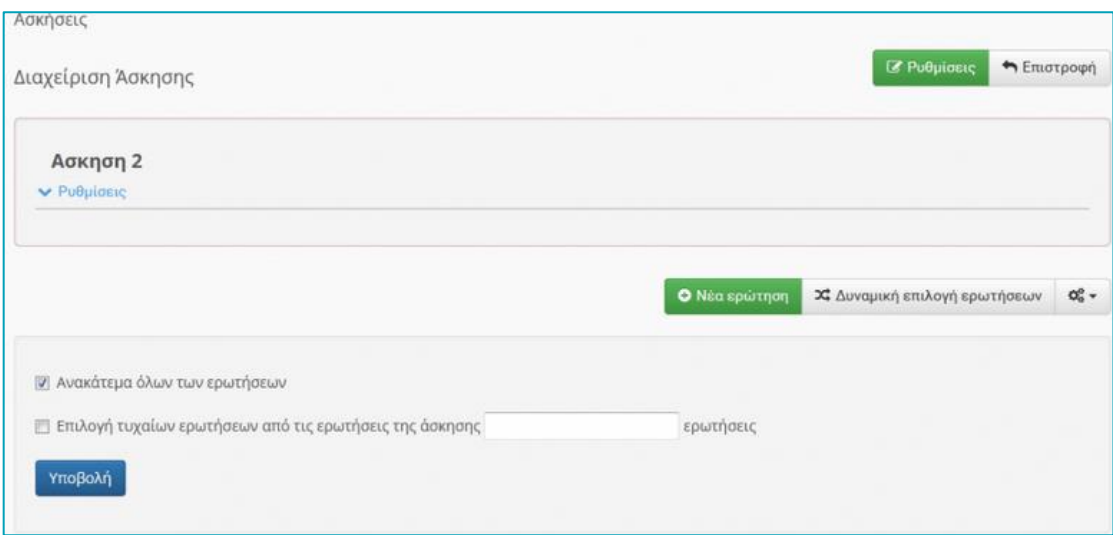

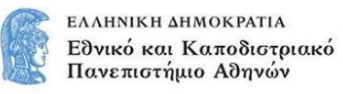

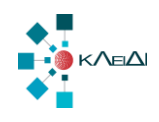

Μια επιπλέον λειτουργία είναι η "**Επιλογή τυχαίων ερωτήσεων**" από όλες τις διαθέσιμες ερωτήσεις της άσκησης. Έχοντας εισάγει όλες τις επιθυμητές ερωτήσεις στην άσκηση δεν έχετε παρά να επιλέξετε αυτή την δυνατότητα και να καθορίσετε τον **αριθμό** των ερωτήσεων που θα επιλεγούν από το σύνολο των ερωτήσεων, όπως φαίνεται στην παρακάτω εικόνα. **Προσοχή** η δυνατότητα αυτή δεν ισχύει στη **δυναμική επιλογή ερωτήσεων.**

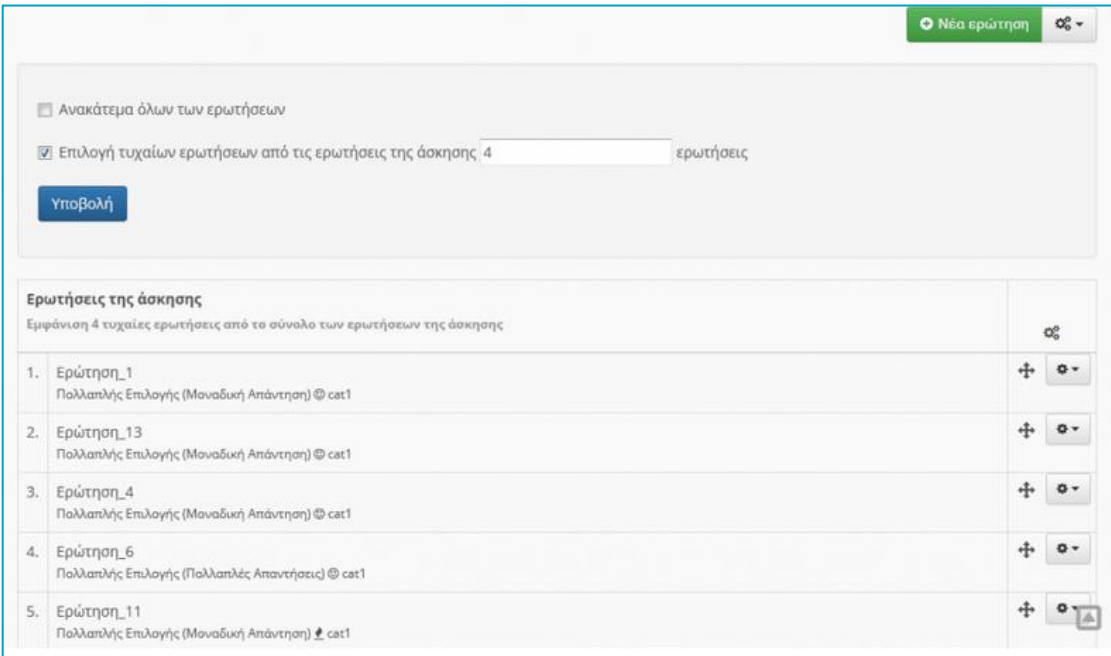

Η διαδικασία ολοκληρώνεται επιλέγοντας το σύνδεσμο "Υποβολή".

### *Εκτέλεση – Προεπισκόπηση Άσκησης*

Μια χρήσιμη λειτουργία είναι η "**Εκτέλεση**" (Προεπισκόπηση) της άσκησης, ώστε να έχετε την εικόνα η όποια εμφανίζεται στους εκπαιδευόμενους όταν εκτελούν την συγκεκριμένη άσκηση. Για να εκτελέσετε την άσκηση απλά πατήστε το κόκκινο κουμπί "Εκτέλεση", όπως αυτό παρουσιάζεται στην παρακάτω εικόνα. Επίσης μπορείτε να ελέγξετε την άσκηση πατώντας το κουμπί αλλαγής σε περιβάλλον εκπαιδευόμενου όπως αυτό παρουσιάζεται στην παρακάτω εικόνα.

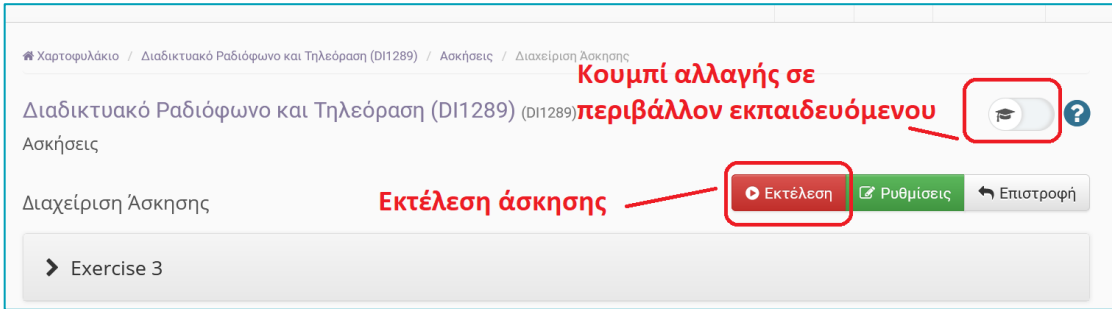

**Σημαντική σημείωση.** Εκτελέστε την άσκηση και ελέγξτε τις ερωτήσεις και τις απαντήσεις για τυχόν λάθη καθώς και το χρόνο που απαιτείται για την συμπλήρωση των απαντήσεων. Είναι σημαντικό ο διαθέσιμος χρόνος να είναι επαρκής και για έναν γρήγορο επανέλεγχο.

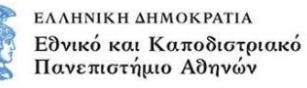

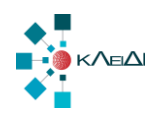

## <span id="page-20-0"></span>Δ. Εξετάσεις με το εργαλείο «Εργασίες»

Αφορά στην περίπτωση που επιθυμείτε να διενεργήσετε την απομακρυσμένη online εξέταση με τον ίδιο τρόπο που γίνεται η εξέταση με φυσική παρουσία, δηλαδή να δώσετε ένα αρχείο PDF ή DOC με τα θέματα, οι φοιτητές να γράψουν τις απαντήσεις σε χαρτί, και να ανεβάσουν φωτογραφίες των απαντήσεων. Αυτό μπορεί να υλοποιηθεί αποκλειστικά με το εργαλείο των Εργασιών. Για περισσότερες πληροφορίες επισκεφθείτε επίσης και το σύνδεσμο:

#### <https://docs.openeclass.org/el/3.15/teacher/assignments>

Θα δημιουργήσετε μία ή περισσότερες εργασίες (αν έχετε διαφορετικές ομάδες θεμάτων), θα επισυνάψετε σε κάθε εργασία τα αντίστοιχα θέματα, θα αναθέσετε την εργασία σε μία ομάδα φοιτητών, και θα ορίσετε το χρονικό διάστημα για το οποίο θα είναι διαθέσιμη η εργασία. Οι φοιτητές θα αποκτήσουν πρόσβαση στην εργασία (εξέταση) στο χρόνο που έχετε ορίσει εσείς. Ας δούμε τη διαδικασία αναλυτικά.

Αρχικά θα πρέπει να έχετε ενεργοποιήσει το εργαλείο "Εργασίες" στην πλατφόρμα eClass. Εάν δεν το έχετε ενεργοποιημένο, θα πρέπει να μεταβείτε στα ανενεργά εργαλεία του μαθήματος και να το ενεργοποιήσετε πατώντας το αντίστοιχο γκρι πλήκτρο στα αριστερά, όπως αυτό φαίνεται στην παρακάτω εικόνα.

Εργασίες Μ

Ο Δημιουργία Εργασίας 12 Βαθμολογικές Κλίμακες Ρουμπρίκες Στην συνέχεια έχοντας πλέον ενεργοποιήσει το υποσύστημα "Εργασίες" θα πρέπει να επιλέξετε το σύνδεσμο "Δημιουργία εργασίας" προκειμένου να δημιουργήσετε μια νέα εργασία.

Εναλλακτικά στο αριστερό μενού, στη «Διαχείριση Μαθήματος» να επιλέξετε τα «Εργαλεία» και στη οθόνη διαχείρισης των εργαλείων του μαθήματος να επιλέξετε από τα Ανενεργά εργαλεία τις «Εργασίες» και θα κάνετε κλικ στο βέλος προς τα δεξιά ώστε να μεταφερθεί στα ενεργά εργαλεία. Δείτε την εικόνα που ακολουθεί:

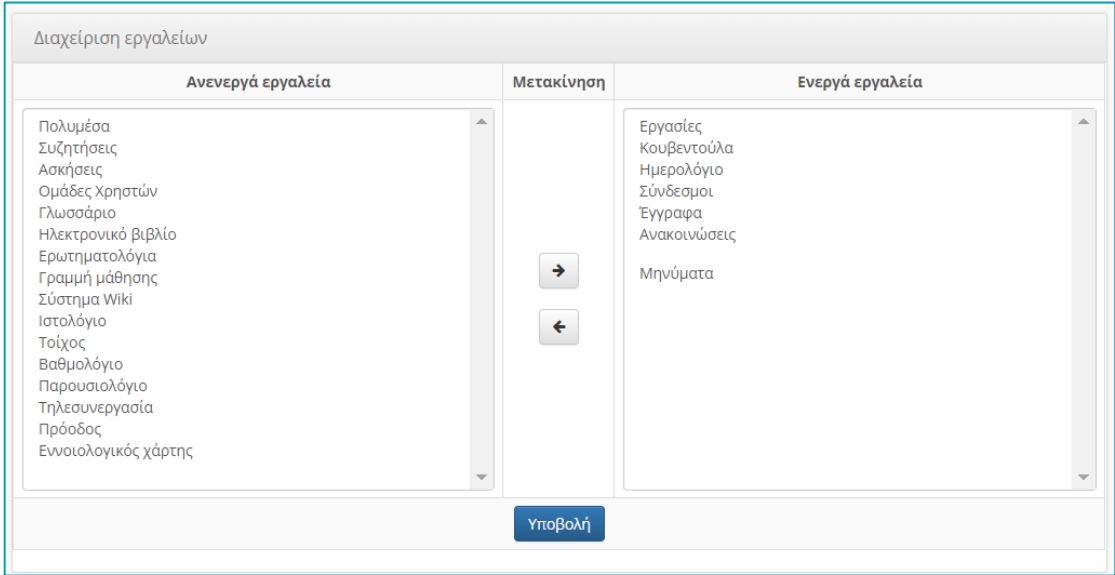

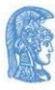

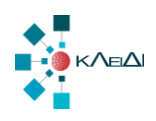

Στη συνέχεια έχοντας πλέον ενεργοποιήσει το εργαλείο "Εργασίες" καλό θα ήταν να σχεδιάσετε τα θέματα που θα συμπεριλάβετε στην online εξέταση πριν τα εισάγετε στην πλατφόρμα. Για μαθήματα με μεγάλα ακροατήρια, προτείνεται να δημιουργήσετε περισσότερες από μία εργασίες και να αναθέσετε σε κάθε ομάδα φοιτητών διαφορετική εργασία. Ο τρόπος χρήσης των ομάδων εξηγείται σε επόμενη ενότητα του οδηγού.

## <span id="page-21-0"></span>*Δημιουργία Εργασίας - Εξέτασης*

Για να δημιουργήσετε μια νέα εργασία, επιλέξτε «Δημιουργία Εργασίας». Στην εμφανιζόμενη οθόνη θα πρέπει να εισάγετε μια σειρά παραμέτρων που αφορούν τη συγκεκριμένη εργασία. Για περισσότερες πληροφορίες επισκεφθείτε επίσης και το σύνδεσμο:

#### <https://docs.openeclass.org/el/3.15/teacher/assignments>

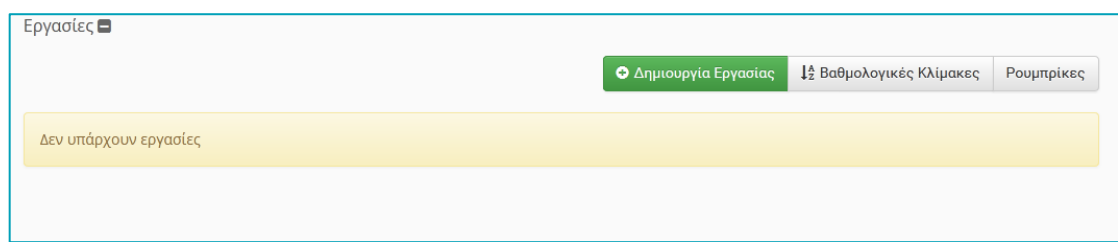

Θα πρέπει να εισάγετε τον τίτλο (π.χ., Εξέταση 4 Φεβρουαρίου 2024), μία σύντομη περιγραφή με τη διαδικασία (πχ. Κατεβάστε το αρχείο με τα θέματα, γράψτε το ονοματεπώνυμό σας, συμπληρώστε χειρόγραφα τις απαντήσεις, scan-άρετε ή φωτογραφίστε τις σελίδες των απαντήσεων και μεταφορτώστε τις στην εργασία). Στη συνέχεια ανεβάστε το αρχείο με τα θέματα επιλέγοντας το κατάλληλο αρχείο από τον υπολογιστή σας. Το τελευταίο μπορείτε να το ανεβάσετε αργότερα ή να το αλλάξετε οποιαδήποτε στιγμή μέχρι την έναρξη της εξέτασης.

Στη συνέχεια επιλέξτε τον τύπο της εργασίας Eclass (προτείνεται). Η επιλογή εργασίας τύπου **TurnitIn** αφορά στην περίπτωση που θέλετε καθεμιά εργασία της εξέτασης να υποβάλλεται σε έλεγχο λογοκλοπής. Για περισσότερες πληροφορίες επισκεφθείτε επίσης και το σύνδεσμο:

#### <https://docs.openeclass.org/el/3.15/teacher/assignments/turnitin>

Σε αυτή τη διαδικασία η μαζική υποβολή πολλών εργασιών μπορεί να δημιουργήσει κάποιο τεχνικό πρόβλημα σε κάποιους εξεταζόμενους ανάλογα με τη συσκευή και τον browser που χρησιμοποιούν.

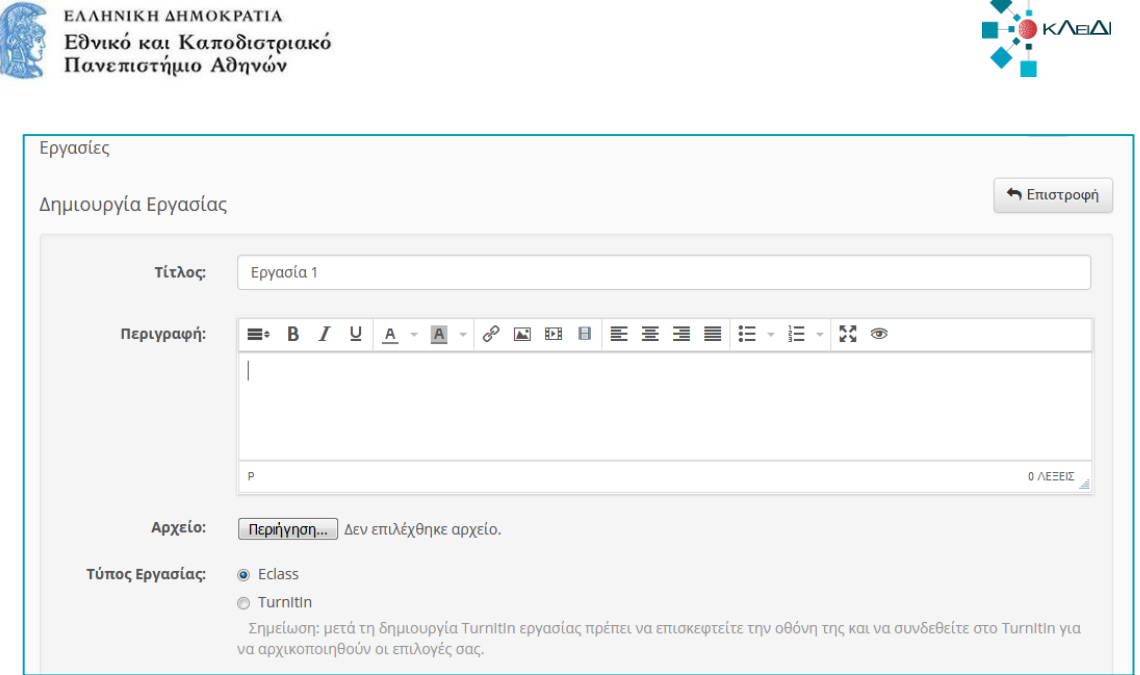

Στη συνέχεια στο δεύτερο μέρος των επιλογών, επιλέγετε τον τύπο βαθμολογίας «Αριθμοί» και μέγιστη βαθμολογία το 10.

Στον τύπο αρχείου υποβολής επιλέξτε Αρχείο ή Πολλαπλά αρχεία (ορίζοντας πόσα αρχεία μπορούν να ανεβάσουν, με μέγιστο αριθμό αρχείων το 10). Αν οι απαντήσεις απαιτούν πολλές σελίδες και οι φοιτητές τις φωτογραφίζουν με κινητό τηλέφωνο, τότε είναι πιο απλό να δέχεστε πολλαπλά αρχεία, ώστε κάθε σελίδα να ανεβαίνει χωριστά χωρίς να χρειάζεται οι φοιτητές να ενοποιούν τις φωτογραφίες σε ένα αρχείο (zip).

Επιλέξτε online κείμενο από τις ρυθμίσεις της άσκησης, αλλά αυτό δεν συνιστάται επειδή έτσι δεν δίνεται η δυνατότητα στον εκπαιδευόμενο της προσωρινής αποθήκευσης του κειμένου όταν αυτό καταχωρείται online και μπορεί να παρουσιαστεί το πρόβλημα της απώλειας του κειμένου της εξέτασης.

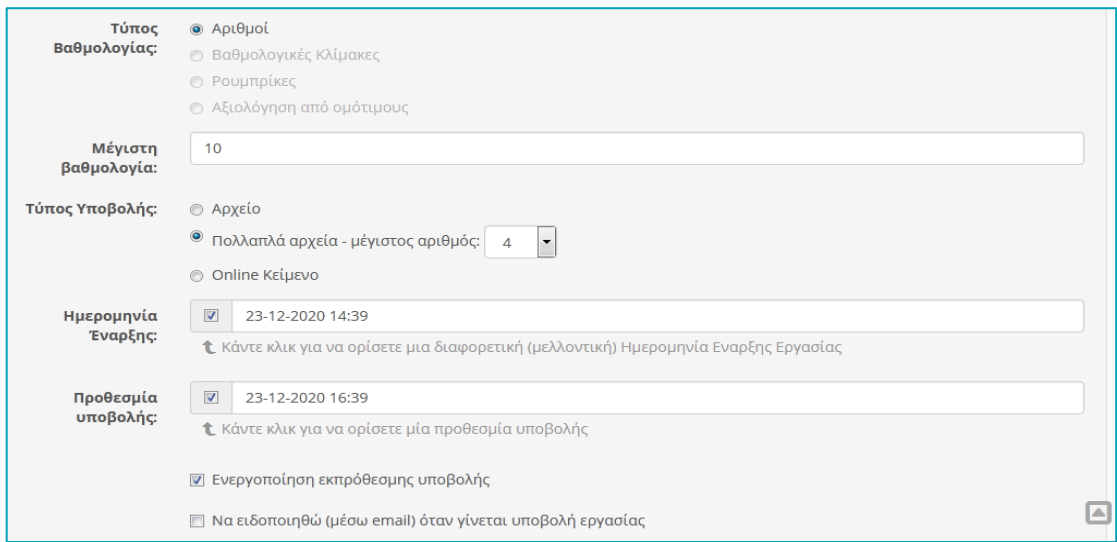

Στην συνέχεια, πολύ σημαντικός παράγοντας είναι ο καθορισμός της ημερομηνίας και ώρας έναρξης και λήξης της συγκεκριμένης εργασίας - εξέτασης. Όταν πρόκειται για διαγώνισμα, αυτοί οι δύο παράγοντες είναι πολύ σημαντικοί. **Επίσης προτείνεται η ενεργοποίηση της επιλογής της εκπρόθεσμης υποβολής μιας εργασίας**.

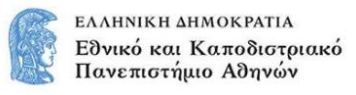

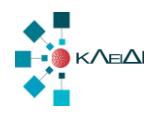

Μπορείτε να επιλέξετε να ειδοποιήστε με e-mail σε κάθε υποβολή (δεν προτείνεται για εξετάσεις με μεγάλα ακροατήρια >40).

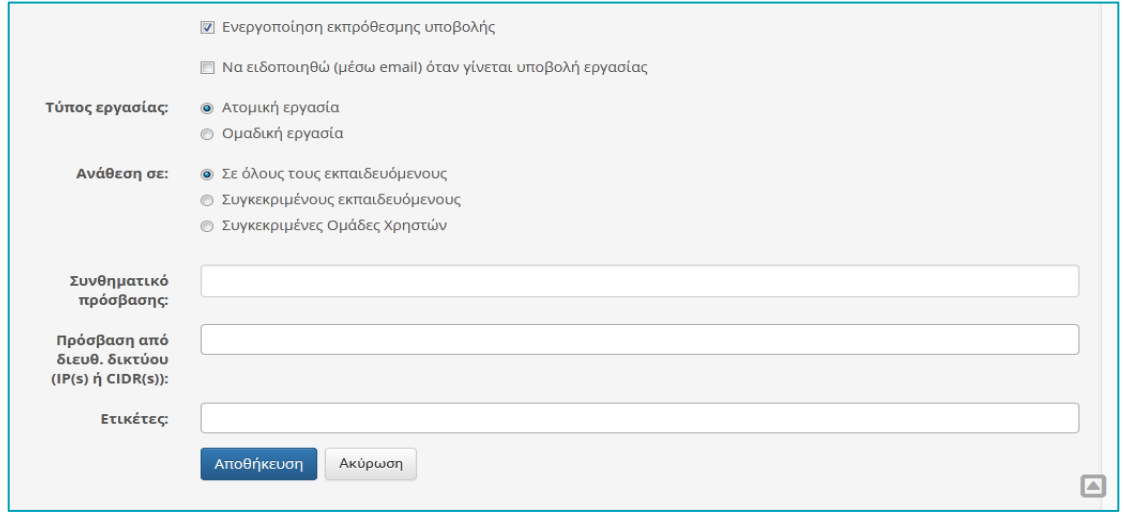

Στον τύπο εργασίας προτείνεται να επιλέξετε ατομική εργασία για εξετάσεις.

Στη συνέχεια στην «Ανάθεση σε» μπορείτε είτε να την αναθέσετε σε όλους τους φοιτητές του μαθήματος, είτε μόνο σε συγκεκριμένους φοιτητές ή ομάδες χρηστών, πράγμα απαραίτητο αν θέλετε να αναθέσετε διαφορετικά θέματα σε διαφορετικές ομάδες. Για την τελευταία επιλογή θα πρέπει να επισημανθεί ότι οι ομάδες χρηστών θα πρέπει να έχουν δημιουργηθεί από πριν για να μπορέσουμε να αναθέσουμε την εργασία - εξέταση.

Τέλος μπορείτε να προσθέσετε ένα συνθηματικό πρόσβασης στην εργασία και να το δώσετε στους εξεταζόμενους φοιτητές μόλις ξεκινά η εξέταση. Προσοχή δεν πρέπει να υπάρχουν κενά στην αρχή και στο τέλος του συνθηματικού πρόσβασης ούτε περίεργοι χαρακτήρες που μπορεί να δυσκολέψουν τους φοιτητές. Η διαδικασία ολοκληρώνεται επιλέγοντας το σύνδεσμο "Υποβολή".

Μετά από την επιτυχή συμπλήρωση της υποβολής των παραμέτρων-ρυθμίσεων της εργασίας-εξέτασης, θα εμφανιστεί η παρακάτω εικόνα.

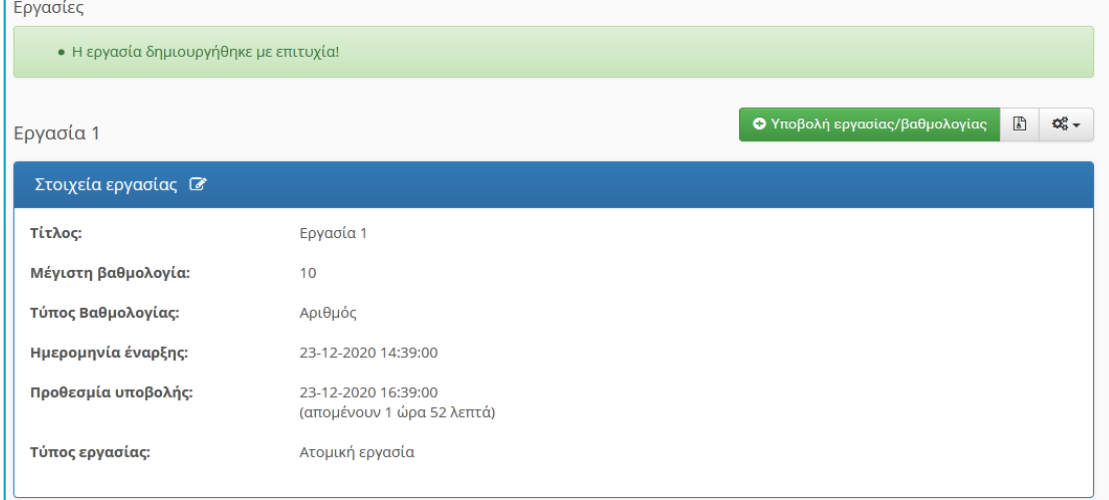

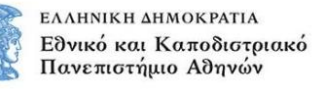

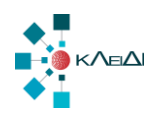

## <span id="page-24-0"></span>Ε. Εργαλείο Ομάδες Χρηστών

Προκειμένου να οργανώσετε την εξ αποστάσεως online εξέταση με αποτελεσματικότερο τρόπο προτείνεται ο χωρισμός των εξεταζόμενων φοιτητών σε ομάδες λίγων ατόμων (π.χ. 20- 50 ατόμων). Στη συνέχεια μπορείτε μέσω του εργαλείου των Ασκήσεων ή των Εργασιών να αντιστοιχίσετε σε κάθε άσκηση ή εργασία της εξέτασης που έχετε δημιουργήσει διαφορετική ομάδα χρηστών. Με αυτό τον τρόπο μπορείτε να μοιράσετε διαφορετικά θέματα σε κάθε ομάδα.

### <span id="page-24-1"></span>*Δημιουργία κατηγορίας Ομάδων Χρηστών*

Αρχικά προτείνουμε να δημιουργήσετε μία κατηγορία ομάδων χρηστών στην οποία θα εντάξετε τις ομάδες της τρέχουσας εξεταστικής περιόδου. Για περισσότερες πληροφορίες επισκεφθείτε επίσης και το σύνδεσμο:

#### <https://docs.openeclass.org/el/3.15/teacher/groups/categories>

Επιλέξτε από το μενού του εργαλείου «Προσθήκη κατηγορίας» όπως φαίνεται στην παρακάτω εικόνα.

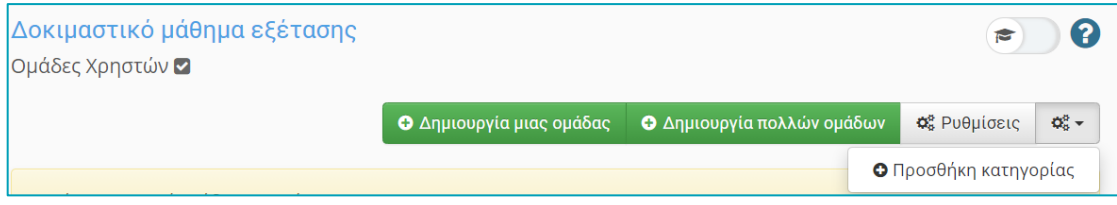

Στη συνέχεια στη φόρμα εισαγωγής γράφετε τον τίτλο της κατηγορίας (π.χ. Εξεταστική περιόδου Φεβρουαρίου 2024).

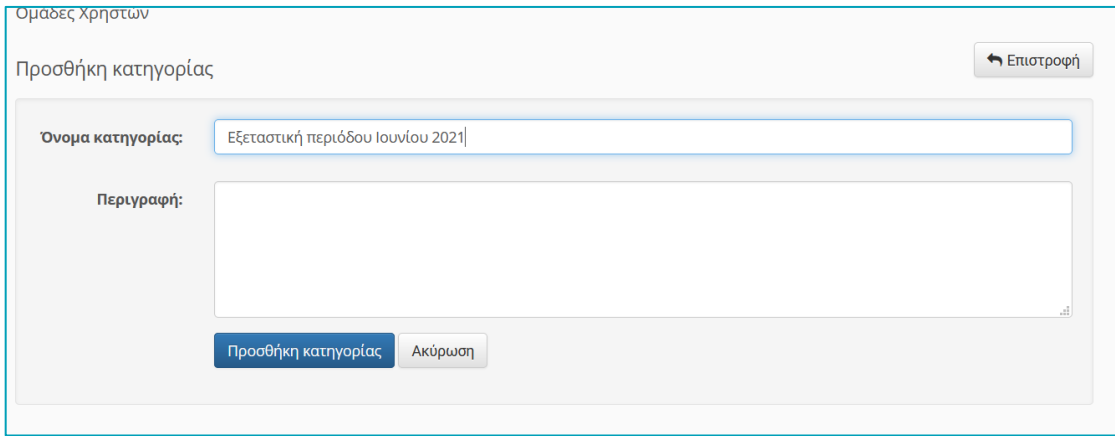

## <span id="page-24-2"></span>*Δημιουργία Ομάδας Χρηστών*

Προκειμένου να δημιουργήσετε μια νέα ομάδα χρηστών επιλέξτε «Δημιουργία μιας ομάδας» όπως φαίνεται στην παρακάτω εικόνα.

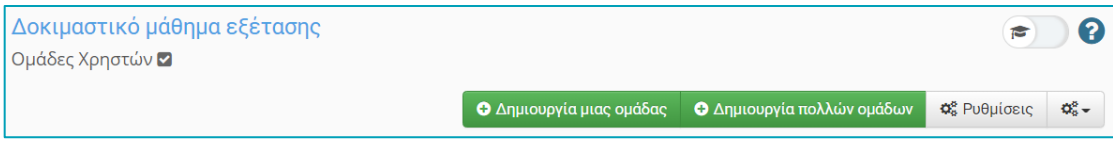

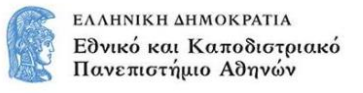

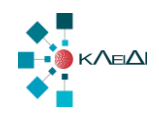

Για περισσότερες πληροφορίες επισκεφθείτε επίσης και το σύνδεσμο:

#### <https://docs.openeclass.org/el/3.15/teacher/groups>

Εισάγετε το όνομα της ομάδας, τις πληροφορίες που την αφορούν (προαιρετικά) καθώς και το μέγιστο αριθμό συμμετεχόντων σε αυτή. Μπορείτε αν θέλετε να ορίσετε και υπεύθυνο ομάδας για οργανωτικούς λόγους.

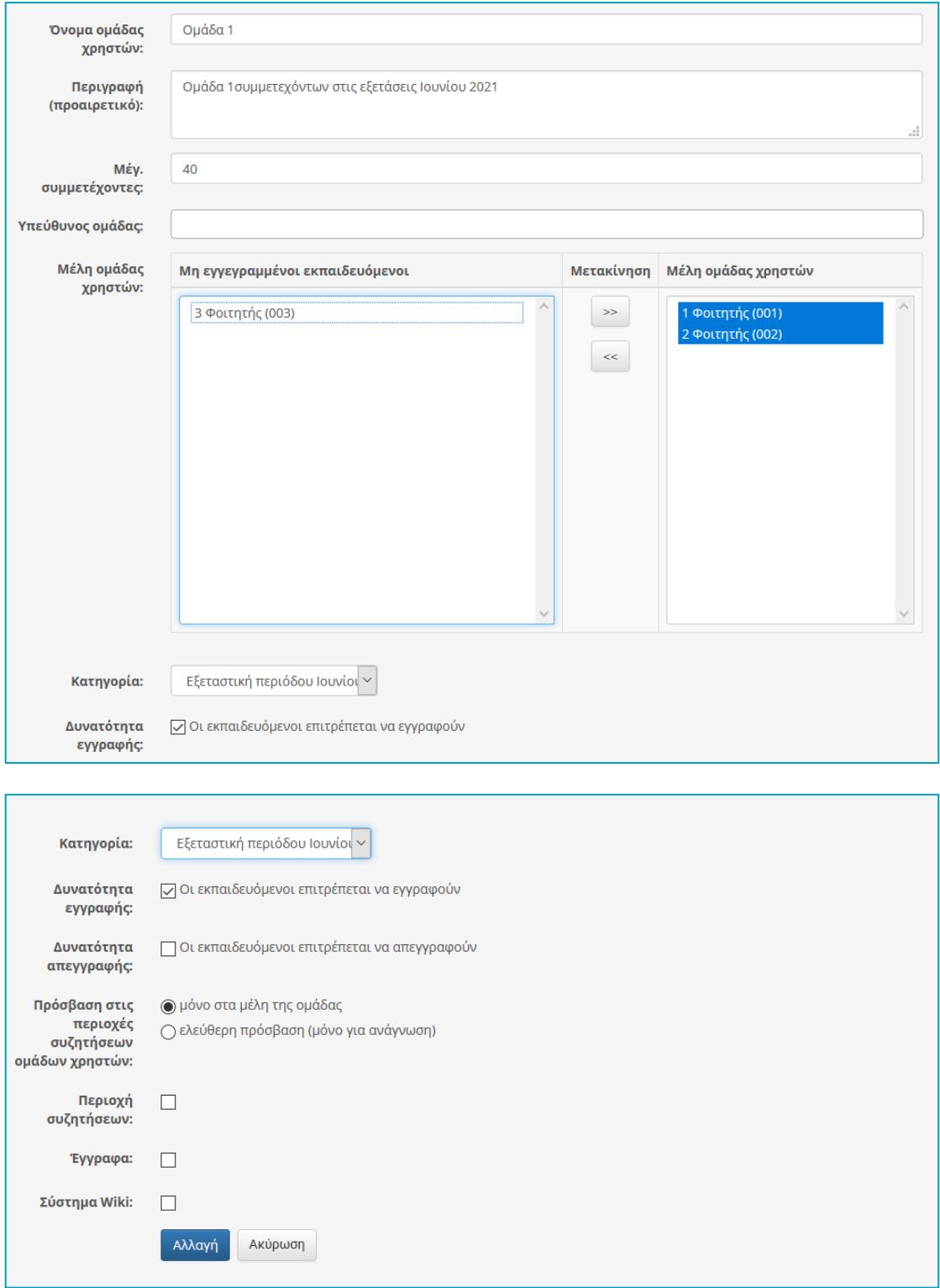

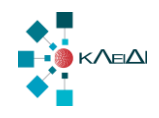

Προτείνεται να **μην επιτρέψετε** στους φοιτητές να εγγραφούν μόνοι τους στην ομάδα που επιθυμούν, αλλά να τους εγγράψετε εσείς. Θα πρέπει να επιλέξετε τους εγγεγραμμένους στο μάθημα φοιτητές που θα συμμετέχουν στη συγκεκριμένη ομάδα, επιλέγοντάς τους από το «Μη εγγεγραμμένοι εκπαιδευόμενοι» και πατώντας το >> ώστε να μεταφερθούν στο δεξιό πλαίσιο με τα «Μέλη ομάδας χρηστών». Αντίστοιχα μπορείτε να αφαιρέσετε φοιτητές από την ομάδα επιλέγοντάς τους στο δεξιό πλαίσιο και πατώντας το <<. Για ευκολία προτείνεται η εισαγωγή των φοιτητών με τη σειρά όπως εμφανίζονται στη λίστα. Εάν επιθυμείτε να εισάγετε μεγάλο αριθμό χρηστών σε μια ομάδα σας δίνετε η δυνατότητα "**Προσθήκη πολλών χρηστών**". Μεταβείτε στην ομάδα χρηστών και επιλέξτε τον συγκεκριμένο σύνδεσμο.

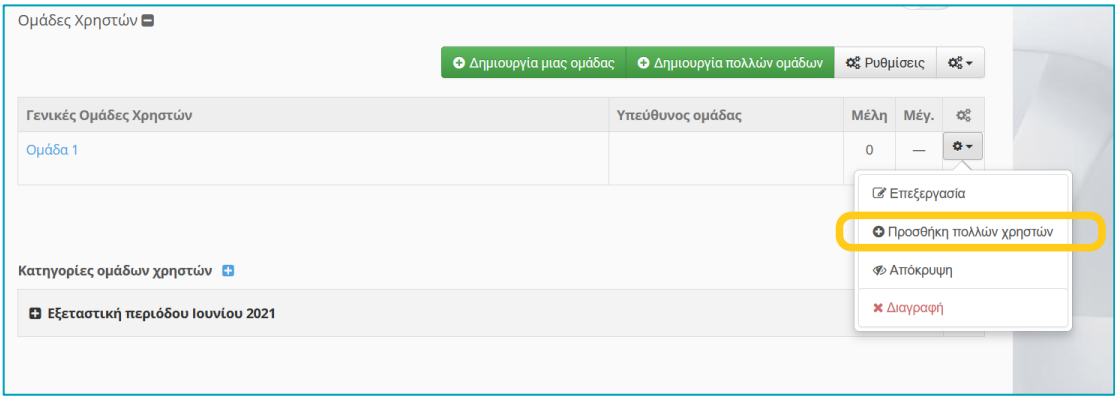

Οι δυνατότητες που σας δίνονται είναι προσθήκη στην ομάδα είτε με τα usernames των εγγεγραμμένων χρηστών είτε με τους αριθμούς μητρώου τους. Μια καλή πρακτική θα ήταν εάν έχετε ένα αρχείο excel το οποίο περιέχει τους αριθμούς μητρώων των χρηστών που επιθυμείτε να εγγραφούν μπορείτε να επικολλήσετε την αντίστοιχη στήλη όπως αυτό εμφανίζεται στην παρακάτω φόρμα.

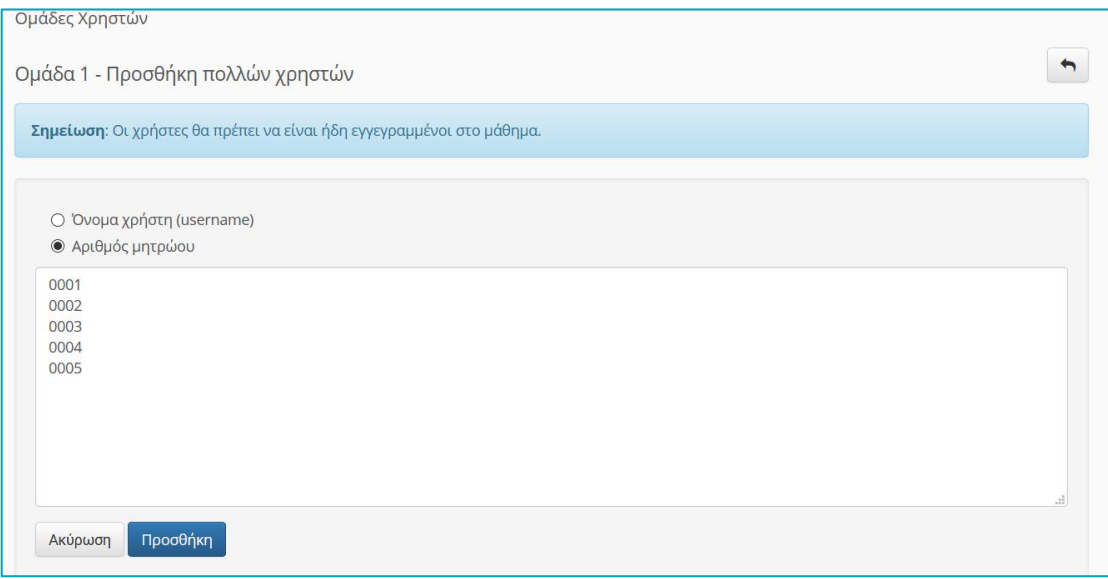

Η διαδικασία ολοκληρώνεται πατώντας στο σύνδεσμο "Προσθήκη". Εδώ θα πρέπει να τονιστεί ότι το σύστημα σας πληροφορεί αναλυτικά για ενδεχόμενα "λάθη" που προκύπτουν κατά την εγγραφή των χρηστών και δεν πραγματοποίει την εγγραφή μέχρι αυτά να επιλυθούν.

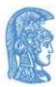

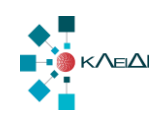

 $\blacklozenge$ 

#### <mark>Ομάδες Χρηστών</mark>

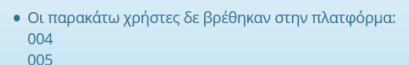

• Οι παρακάτω χρήστες βρέθηκαν σε άλλες ομάδες του μαθήματος και δεν επιτρέπεται η εγγραφή τους σε αυτήν:  $001:$  Ομάδα 1 002: Ομάδα 1

• Δεν προστέθηκε κανένας χρήστης. Παρακαλούμε διορθώστε τα παρακάτω προβλήματα και επανυποβάλλετε τη φόρμα.

Ομάδα 1 - Προσθήκη πολλών χρηστών

Σημείωση: Οι χρήστες θα πρέπει να είναι ήδη εγγεγραμμένοι στο μάθημα.

Ο Όνομα χρήστη (username) **Θ** Αριθμός μητρώου 001

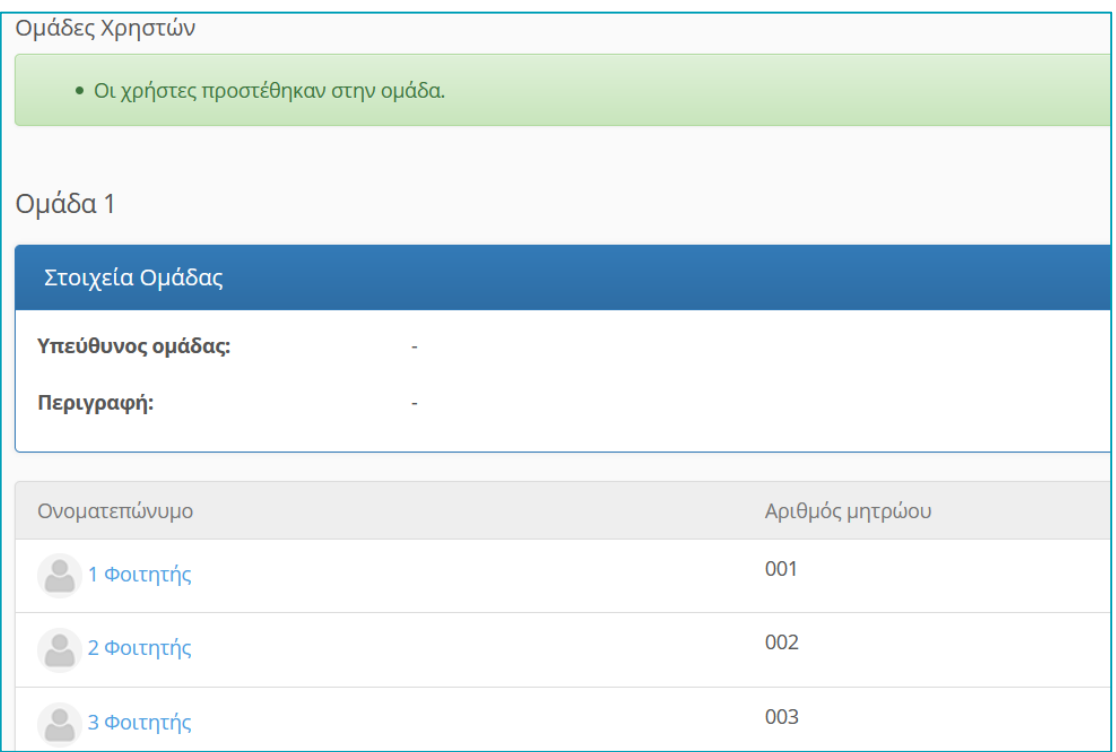

Η ομάδες αυτές δεν είναι ομάδες συνεργασίας και για το λόγω αυτό δεν χρειάζεται να ενεργοποιήσετε την Περιοχή συζητήσεων, τα έγγραφα και το Wiki της ομάδας. Πατώντας Δημιουργία, έχετε δημιουργήσει την ομάδα με τις επιλογές που επιθυμείτε.

Παράλληλα υπάρχει η δυνατότητα δημιουργίας πολλών ομάδων ταυτόχρονα με αυτοματοποιημένο τρόπο, επιλέγοντας το σύνδεσμο «Δημιουργία πολλών ομάδων».

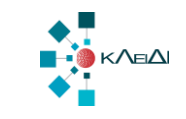

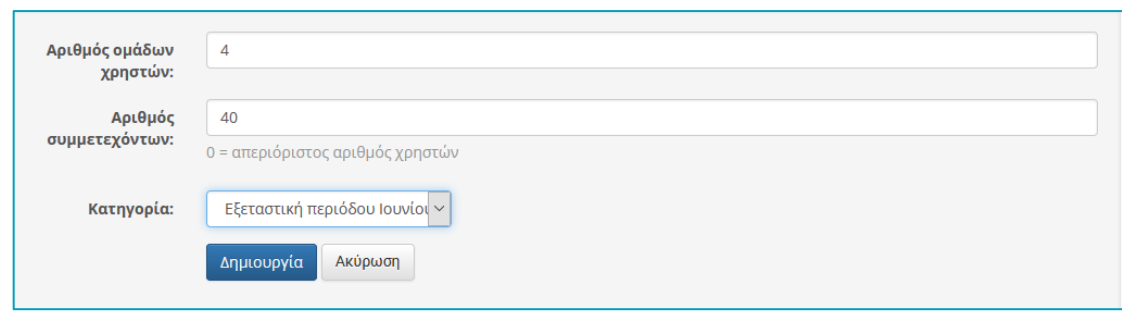

Στην περίπτωση αυτή θα δημιουργήσετε στην κατηγορία Εξεταστική περιόδου Ιουνίου 2021 4 ομάδες των 40 ατόμων η καθεμιά.

## <span id="page-28-0"></span>*Επεξεργασία Ομάδων Χρηστών*

Προκειμένου να επεξεργαστείτε τα στοιχεία των ομάδων, μπορείτε να επιλέξετε «Επεξεργασία» από το <sup>10</sup> , οπότε σας ανοίγει η φόρμα επεξεργασία ώστε να κάνετε αλλαγές στην ομάδα. Επίσης σας δίνετε η δυνατότητα διαγραφής της ομάδας.

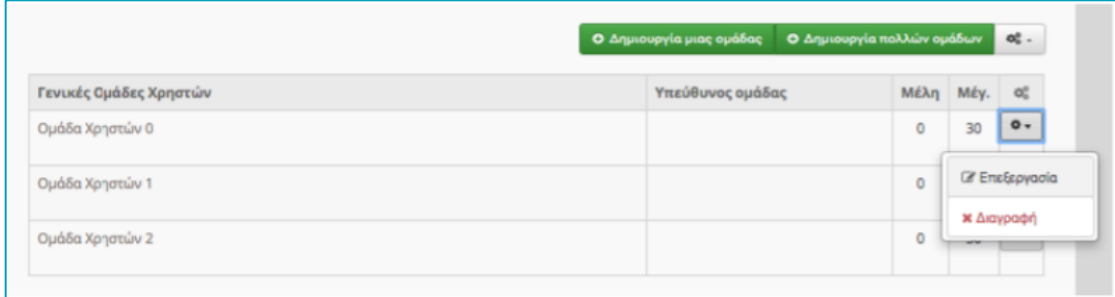

Κάνοντας κλικ πάνω στο όνομα μίας ομάδας μπορείτε να δείτε τα μέλη της ομάδας. Όταν βρίσκεστε στην οθόνη που βλέπετε τα μέλη της ομάδας, σας δίνεται η επιλογή να στείλετε μήνυμα ηλεκτρονικού ταχυδρομείου μόνο στα μέλη της ομάδας και να κάνετε εξαγωγή των μελών της ομάδας σε αρχείο Excel.

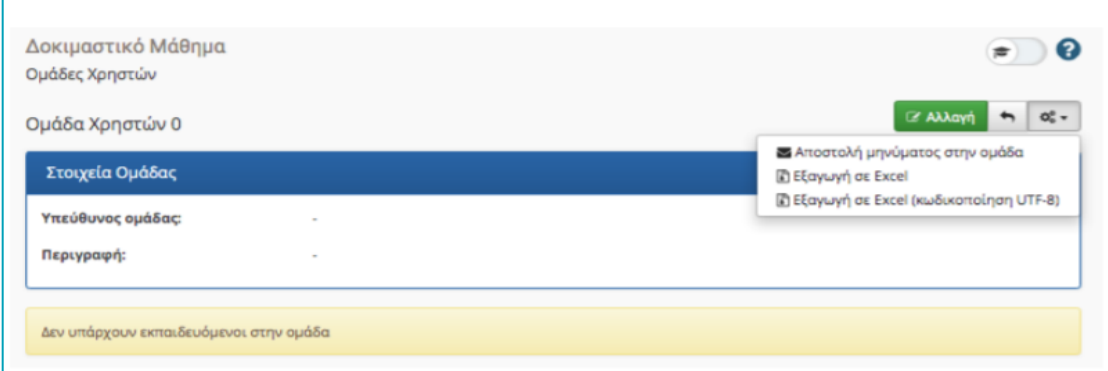

Προτείνουμε, εφόσον χρησιμοποιήσετε τις ομάδες, να στείλετε με μήνυμα στην κάθε ομάδα εξεταζόμενων φοιτητών τη διεύθυνση του δωματίου στο οποίο θα πρέπει να συνδεθούν για την ταυτοποίηση και την επιτήρηση κατά την εξέταση.

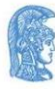

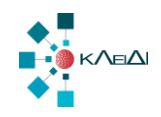

## <span id="page-29-0"></span>*Ομαδοποίηση συμμετεχόντων φοιτητών (προαιρετικό)*

Για καλύτερο προγραμματισμό της εξέτασης και έλεγχο πρόσβασης και ταυτοποίηση των συμμετεχόντων φοιτητών, προτείνεται να ζητηθεί από τους φοιτητές να δηλώσουν εγκαίρως την πρόθεσή τους να συμμετάσχουν στις εξετάσεις εξ αποστάσεως, μέσω ενός ερωτηματολογίου στην πλατφόρμα eClass. Ακολουθεί ένα ενδεικτικό κείμενο το οποίο μπορείτε να τροποποιήσετε ανάλογα με τις ανάγκες του μαθήματος:

Σύμφωνα με την από 31/1/2024 απόφαση της Συγκλήτου του ΕΚΠΑ σχετικά με τον καθορισμό τρόπου και μέσων διεξαγωγής των εξετάσεων του χειμερινού εξαμήνου του ακαδημαϊκού έτους 2023-2024 σε όλα τα προγράμματα σπουδών του ΕΚΠΑ, σας ενημερώνουμε ότι η εξέταση του μαθήματος *ΧΧΧΧΧΧΧ* θα διεξαχθεί με εξ αποστάσεως εξέταση με χρήση της πλατφόρμας τηλεκπαίδευσης η-Τάξη (eclass.uoa.gr) σε συνδυασμό με την εφαρμογή τηλεδιάσκεψης ….. (επιλογή από Cisco Webex (προτεινόμενο), Microsoft Teams, Google Meet).

Εφόσον επιθυμείτε να συμμετάσχετε στην εξ αποστάσεως εξέταση, θα πρέπει να δηλώσετε εγκαίρως τη συμμετοχή σας μέσω αυτού του ερωτηματολογίου. Βεβαίως θα πρέπει να έχετε ήδη δηλώσει το μάθημα για το τρέχον εξάμηνο μέσω της εφαρμογής της Γραμματείας (my-studies.uoa.gr / my-uni.uoa.gr).

Για τη συμμετοχή σας στην εξέταση θα πρέπει να διαθέτετε τα εξής:

- Ηλεκτρονικό υπολογιστή, κινητό τηλέφωνο ή tablet, με τα οποία να μπορεί να συνδεθείτε στην παραπάνω εφαρμογή τηλεδιάσκεψης
- Πρόσφατο λειτουργικό σύστημα Windows ή MacOs ή iOS ή Android
- Σύνδεση στο Διαδίκτυο
- Φυλλομετρητή ή την ειδική εφαρμογή (όπου απαιτείται) για την πρόσβαση στην εφαρμογή τηλεδιάσκεψης
- Κάμερα, ηχεία και μικρόφωνο, για την επικοινωνία με τον διδάσκοντα.
- Ιδρυματικό Λογαριασμό (λογαριασμό στο my-studies οι προπτυχιακοί φοιτητές).

Η σύνδεση σας στην εφαρμογή τηλεδιάσκεψης θα γίνει υποχρεωτικά με τη χρήση του λογαριασμού σας (*username*@uoa.gr στο Cisco Webex και στο GoogleMeet ή *username*@o365.uoa.gr στο Microsoft Teams). Η ταυτοποίηση σας γίνεται με οπτική επαφή και επίδειξη της φοιτητικής ή και αστυνομικής ταυτότητάς σας.

Kαθ' όλη τη διάρκεια της προφορικής εξέτασης, η εφαρμογή τηλεδιάσκεψης θα πρέπει να παραμένει ανοιχτή, όπως και η κάμερα και το μικρόφωνο. Σε περίπτωση κατά την οποία κάποιος εξεταζόμενος αποσυνδεθεί από το διαδίκτυο ή χαθεί η οπτική επαφή μαζί του, τότε ανάλογα με την κρίση του εξεταστή, μπορεί να διακοπεί η εξέτασή του και οφείλει σε προκαθορισμένο χρόνο και χώρο να προσέλθει και να εξεταστεί με φυσική παρουσία.

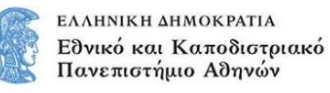

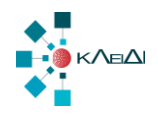

### Το ΕΚΠΑ σε καμία περίπτωση δεν επεξεργάζεται με αυτοματοποιημένο τρόπο τα προσωπικά σας δεδομένα.

Για κάθε εξέταση και σε όλη την διάρκεια που θα είναι ανοιχτές οι κάμερες και τα μικρόφωνα σας για τις ανάγκες της εξέτασης, το ΕΚΠΑ δεν θα καταγράψει και δεν θα συλλέξει για κανένα λόγο προσωπικά σας δεδομένα εικόνας και ήχου.

Απαγορεύεται η καταγραφή από οποιονδήποτε μέρους ή όλης της εξέτασης με ηλεκτρονικά μέσα.

Στο παραπάνω κείμενο μπορείτε να κάνετε τροποποιήσεις ανάλογα με την εφαρμογή τηλεδιάσκεψης που θα χρησιμοποιήσετε. Υπενθυμίζουμε ότι η προτεινόμενη πλατφόρμα είναι η Cisco Webex, ενώ οι Microsoft Teams και Google Meet παρέχονται μεν στους χρήστες του ΕΚΠΑ, χωρίς όμως να υποστηρίζονται από το ΚΛΕΙΔΙ.

Στο ερωτηματολόγιο αυτό θα πρέπει να υπάρχει η εξής υποχρεωτική ερώτηση: «Eπιβεβαιώνω τη συμμετοχή μου στην εξ αποστάσεως εξέταση του ήδη δηλωθέντος μαθήματος για την τρέχουσα χειμερινή περίοδο», με μια υποχρεωτική απάντηση «Ναι». Πρέπει να έχετε ορίσει προθεσμία λήξης με επαρκές χρονικό περιθώριο για τον προγραμματισμό της εξέτασης του μαθήματος. Προσέξτε το εργαλείο **Ερωτηματολόγια** να βρίσκεται στα ενεργά εργαλεία του μαθήματος και το ερωτηματολόγιο να είναι ορατό. Επίσης, θα πρέπει να στείλετε σχετική ανακοίνωση στους συμμετέχοντες για να τους επισημάνετε την ανάγκη υποβολής της απάντησης.

Εφόσον η εξέταση γίνει μέσω των εργαλείων **Εργασίες** ή / και **Ασκήσεις** του eClass, μπορείτε εύκολα να περιορίσετε την πρόσβαση στο χώρο της εξέτασης μόνο στους φοιτητές που έχουν απαντήσει θετικά στο παραπάνω ερωτηματολόγιο. Για το σκοπό αυτό, μετά τη λήξη της προθεσμίας, κάνετε αρχικά εξαγωγή των στοιχείων των συμμετεχόντων ως εξής:

1. Επιλέγετε το εικονίδιο στατιστικών του αντίστοιχου ερωτηματολογίου

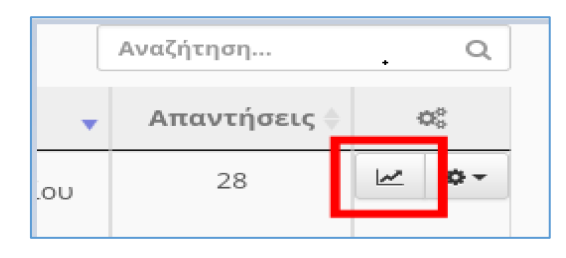

- 2. Επιλέγετε το κουμπί «Αναλυτικά αποτελέσματα». Θα λάβετε αυτόματα ένα αρχείο Excel με τα στοιχεία των συμμετεχόντων.
- 3. Από το εργαλείο **Ομάδες χρηστών** δημιουργείτε μια ομάδα για τους συμμετέχοντες στην εξέταση, όπως περιγράφεται σε άλλο μέρος του οδηγού αυτού.
- 4. Δε χρειάζεται να εγγράψετε τους συμμετέχοντες έναν-έναν στην ομάδα. Μπορείτε να χρησιμοποιήσετε την επιλογή **Προσθήκη πολλών χρηστών**:

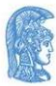

È

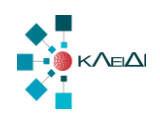

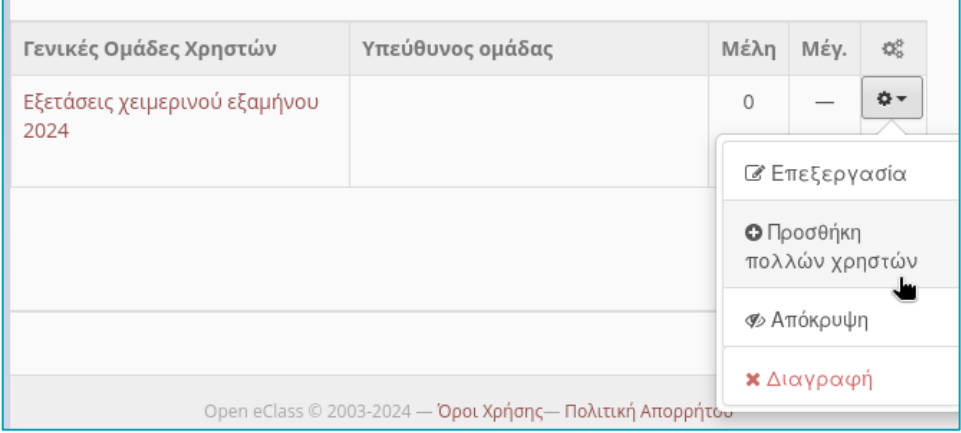

- 5. Αντιγράφετε από το αρχείο Excel τη στήλη με τα ονόματα χρήστη (username) των φοιτητών που έχουν απαντήσει θετικά στην ερώτηση και την επικολλάτε στο αντίστοιχο πλαίσιο της οθόνης προσθήκης πολλών χρηστών στην ομάδα. Επιλέγετε **Προσθήκη** για να ολοκληρώσετε την ενέργεια.
- 6. Η ομάδα αυτή, όπως και το εργαλείο **Ομάδες χρηστών** δεν απαιτείται να είναι ορατά στους φοιτητές. Μπορείτε να το αποκρύψετε, τουλάχιστον για το διάστημα της εξέτασης.
- 7. Στις ρυθμίσεις της **Άσκησης** ή / και της **Εργασίας** που έχετε προετοιμάσει για την εξέταση, επιλέγετε «Ανάθεση σε: Συγκεκριμένες Ομάδες Χρηστών», και μεταφέρετε την ομάδα των συμμετεχόντων στο δεξί πλαίσιο:

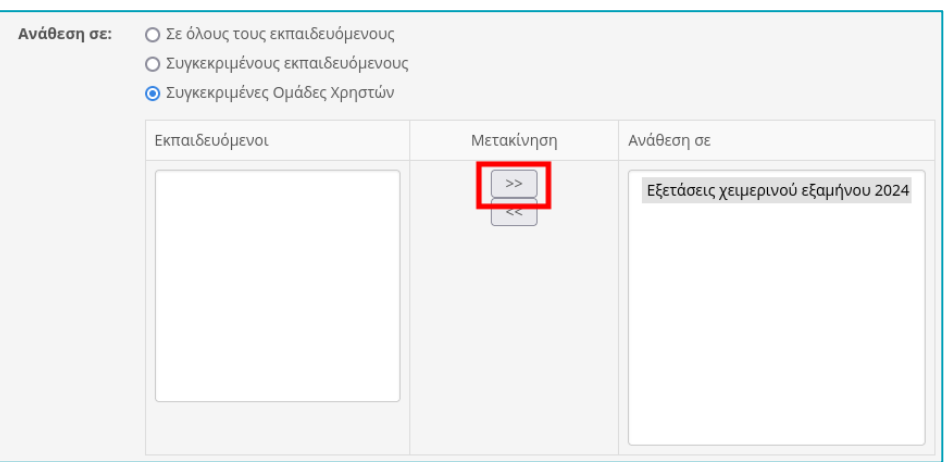

8. Αφού αποθηκεύσετε την παραπάνω αλλαγή, η άσκηση ή η εργασία θα είναι ορατή μόνο στους φοιτητές που ανήκουν στην ομάδα αυτή.

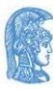

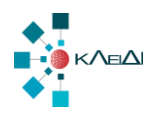

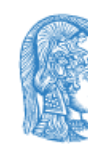

ΕΛΛΗΝΙΚΗ ΔΗΜΟΚΡΑΤΙΑ Εθνικόν και Καποδιστριακόν<br>Πανεπιστήμιον Αθηνών

 $-$  IAPYOEN TO 1837 $-$ 

ΚΛΕΙΔΙ ΕΚΠΑ Αθήνα, Φεβρουάριος 2024